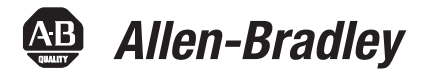

# **ControlLogix Enhanced Redundancy System, Revision 20.058\_kit2**

Redundancy Module Catalog Numbers 1756-RM, 1756-RMXT, 1756-RM2, 1756-RM2XT

Controller Catalog Numbers

1756-L61, 1756-L62, 1756-L63, 1756-L63XT, 1756-L64, 1756-L65, 1756-L71, 1756-L72, 1756-L73, 1756-L73XT, 1756-L74, 1756-L75

Communication Module Catalog Numbers

1756-CN2/B, 1756-CN2/C, 1756-CN2R/B, 1756-CN2R/C, 1756-CN2RXT/B, 1756-CN2RXT/C, 1756-CN2RK/C, 1756-EN2T, 1756-EN2TR, 1756-EN2TXT, 1756-EN2TRXT, 1756-EN2TRK/C, 1756-EN2TK/D, 1756-EN2F/A, 1756-EN2F/B, 1756-EN2F/C

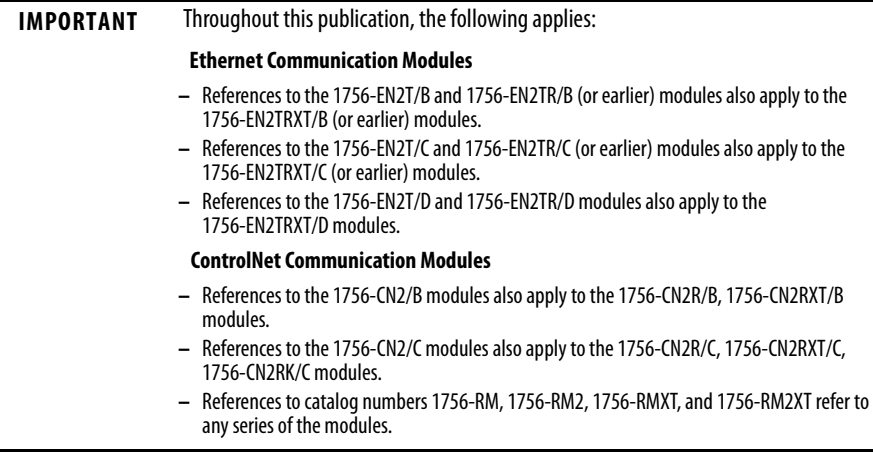

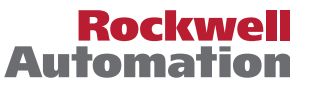

These release notes describe enhancements, corrected anomalies, known anomalies, restrictions, and application notes for the enhanced redundancy system revision 20.058\_kit2 or earlier.

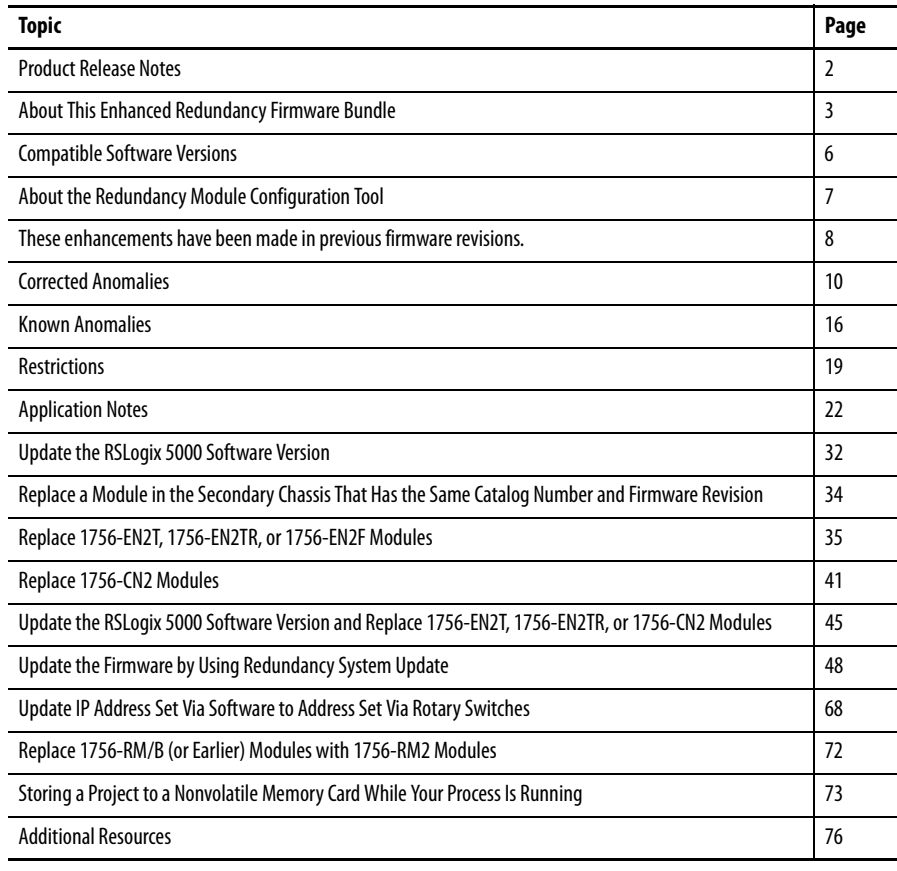

<span id="page-1-0"></span>**Product Release Notes** Product release notes for the individual products that are part of this ControlLogix® Enhanced Redundancy bundle are available online within the Product Compatibility and Download Center.

> For example, you can access release note information specific to the 1756-EN2T ControlLogix EtherNet/IP bridge.

For more information on product release notes, see the Product Compatibility and Download Center (PCDC) at: [http://www.rockwellautomation.com/global/support/pcdc.page.](http://www.rockwellautomation.com/global/support/pcdc.page)

## <span id="page-2-0"></span>**About This Enhanced Redundancy Firmware Bundle**

This enhanced redundancy firmware bundle, which is identified as revision 20.058\_kit2, contains series firmware revisions for each of the modules that are listed in [Table 1, Required Series and Firmware Revisions for Components Used](#page-2-1)  [in an Enhanced Redundancy System, Revision 20.058\\_kit2.](#page-2-1)

You can download the firmware bundle at the Product Compatibility and Download Center:

<http://compatibility.rockwellautomation.com/Pages/home.aspx>

In addition to information specific to the most recent firmware revision, the information from previous minor revisions is retained in these release notes.

We strongly recommend that you review the information that is provided regarding previous firmware revisions. We recommend that you do so because if you are updating your firmware through multiple previous revisions, all information specific to all revisions is applicable.

**IMPORTANT** When you design, install, and operate the redundant chassis pair (RCP) for this enhanced redundancy system revision, you can use only the modules that are specified in [Table 1](#page-2-1), Required Series and Firmware Revisions for Components Used in an [Enhanced Redundancy System, Revision 20.058\\_kit2.](#page-2-1) Also, remember that the series and firmware revision requirements listed **apply only to components used in the redundant chassis pair,** not to components used with the redundancy system outside the redundant chassis pair.

This enhanced redundancy system revision includes the following:

- **•** Support using the 1756-CN2/C, 1756-CN2R/C, 1756-CN2RXT/C, 1756-CN2RK/C modules with firmware revision 25.005
- **•** Support using the 1756-EN2F/C modules with firmware revision 10.009

#### <span id="page-2-1"></span>**Table 1 - Required Series and Firmware Revisions for Components Used in an Enhanced Redundancy System, Revision 20.058\_kit2**

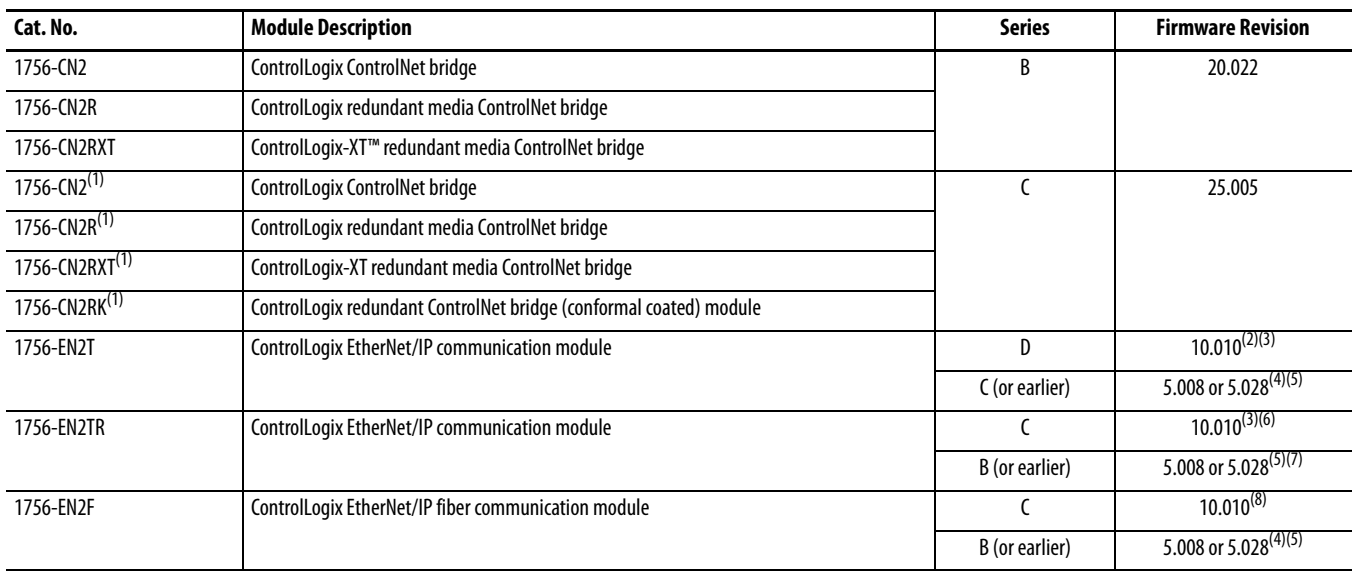

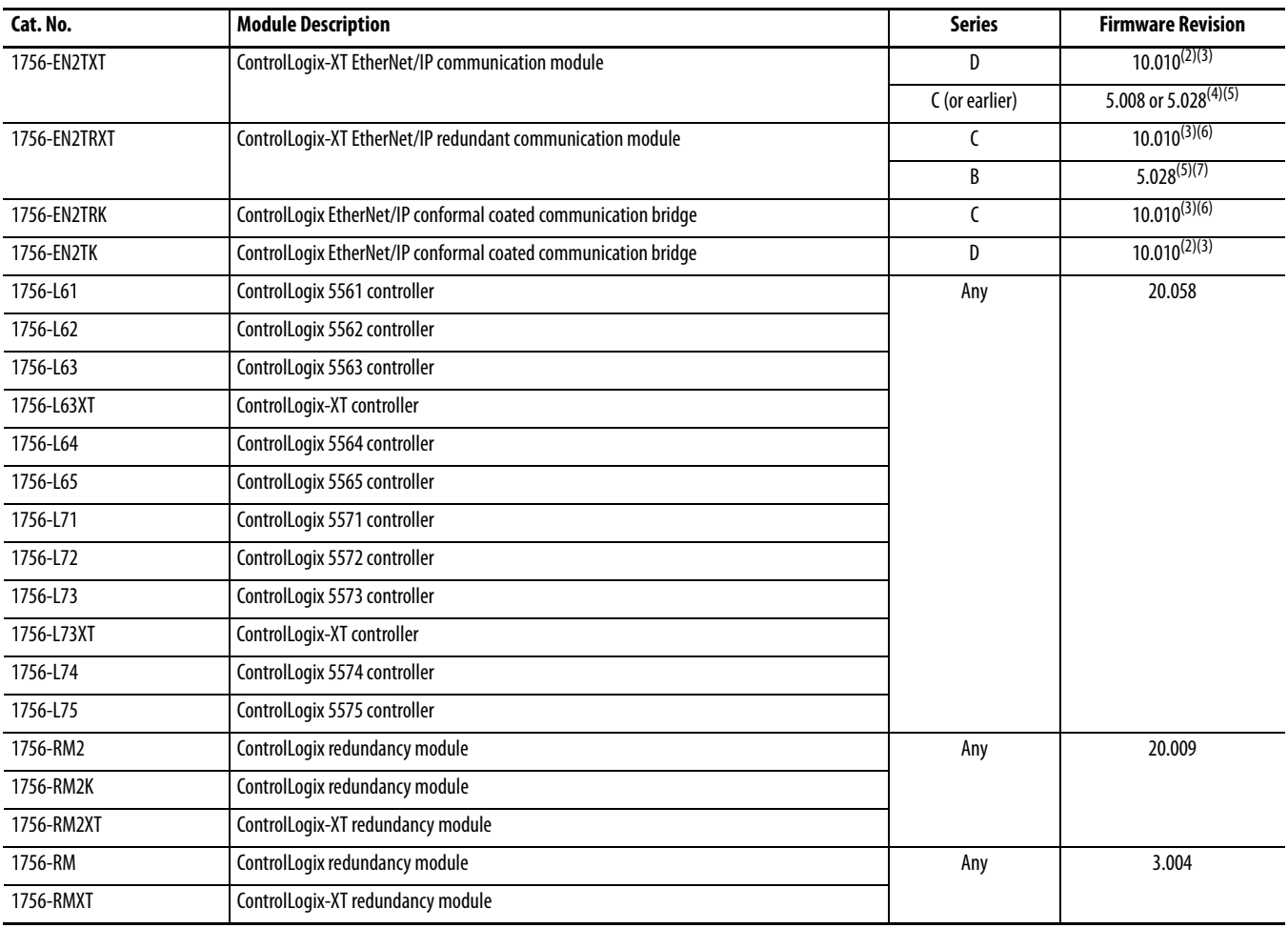

#### **Table 1 - Required Series and Firmware Revisions for Components Used in an Enhanced Redundancy System, Revision 20.058\_kit2 (Continued)**

<span id="page-3-0"></span>(1) **IMPORTANT:** The 1756-CN2/C, 1756-CN2R/C, 1756-CN2RXT/C, 1756-CN2RK/C modules do not support firmware revisions previous to revision 25.004. Do not attempt to update the firmware to earlier revisions.

<span id="page-3-4"></span>(2) **IMPORTANT:** The 1756-EN2T/D modules do not support firmware revisions previous to revision 10.006. Do not attempt to update the firmware to earlier revisions.

<span id="page-3-1"></span>(3) Firmware revision 10.006 or later is digitally signed. For more information on digitally signed firmware, see [page 5.](#page-4-0)

<span id="page-3-3"></span>(4) **IMPORTANT:** The 1756-EN2T/C (or earlier) modules do not support firmware revision 10.006 or later. Do not attempt to update the firmware to revision 10.006 or later.

<span id="page-3-2"></span>(5) Firmware revision 5.028 is digitally signed firmware. Firmware revision 5.008 is unsigned firmware. For more information on digitally signed firmware, see [page 5](#page-4-0).

<span id="page-3-5"></span>(6) **IMPORTANT**: The 1756-EN2TR/C modules do not support firmware revisions previous to revision 10.007. Do not attempt to update the firmware to previous revisions.

<span id="page-3-6"></span>(7) **IMPORTANT:** The 1756-EN2TR/B (or earlier) modules do not support firmware revision 10.007. Do not attempt to update the firmware to revision 10.007.

(8) **IMPORTANT:** The 1756-EN2F/C modules do not support firmware revisions previous to revision 10.009. Do not attempt to update the firmware to a previous version.

### <span id="page-4-0"></span>**1756-EN2T, 1756-EN2TR, and 1756-EN2F Modules Digitally Signed Firmware**

Digitally signed firmware provides more security over the unsigned firmware. This firmware differs based on the EtherNet/IP communication modules you use.

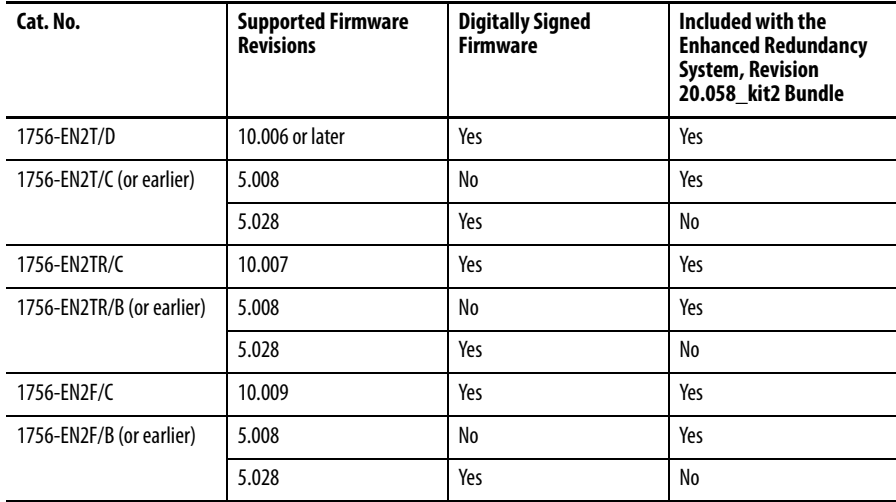

Firmware revision 5.028 is not included in the enhanced redundancy system, revision 20.058\_kit2 firmware bundle. If you want to use it, you have to download and install this firmware separately.

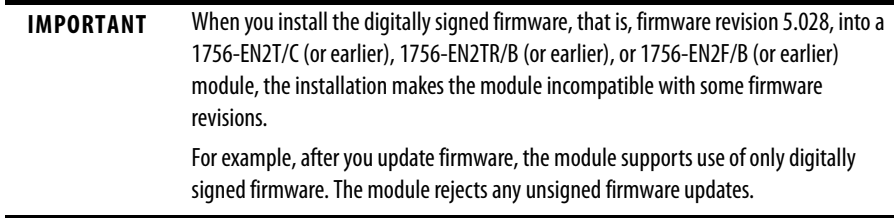

You can download firmware revision 5.028 and the enhanced redundancy system, revision 20.058\_kit2 firmware bundle at the Product Compatibility and Download Center:

<http://compatibility.rockwellautomation.com/Pages/home.aspx>

The firmware bundle is identified as V20.058\_kit2.

**TIP** Select the base catalog number in ControlFLASH™ software when updating extended temperature or conformal coated modules. For example, select the 1756-EN2TR module when updating a 1756-EN2TRXT module. Extended temperature and conformal coated modules use the same redundancy module ControlFLASH kit.

<span id="page-5-0"></span>**Compatible Software Versions** Use these versions of software with this redundancy firmware bundle.

#### **Table 2 - Required Software Versions for Enhanced Redundancy System, Revision 20.058\_kit2**

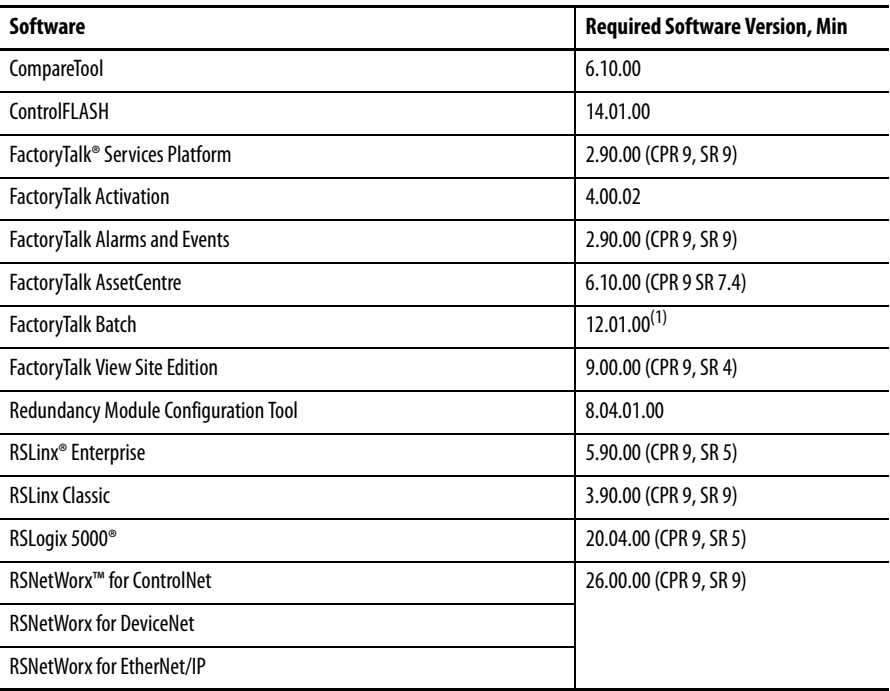

(1) Use the most recent FactoryTalk Batch Patch Roll-up with this enhanced redundancy firmware revision. For the most recent patch roll-up, see Rockwell Automation® Knowledgebase Answer ID 59058, accessible at: [http://www.rockwellautomation.com/knowledgebase/.](http://www.rockwellautomation.com/knowledgebase/)

For system requirements, go t[o http://www.rockwellautomation.com/rockwellsoftware/design/rslogix5000/sysreq.html.](http://www.rockwellautomation.com/rockwellsoftware/design/rslogix5000/sysreq.html)

## <span id="page-6-0"></span>**About the Redundancy Module Configuration Tool**

The 1756-RM2, 1756-RM2XT, 1756-RM, or 1756-RMXT redundancy modules can be used in a redundant system. We recommend that you use the Redundant Module Configuration Tool (RMCT) to commission your redundant system. To use the RMCT you must have an engineering workstation. See the ControlLogix Redundancy User Manual, publication [1756-UM535](http://literature.rockwellautomation.com/idc/groups/literature/documents/um/1756-um535_-en-p.pdf) for more information about the specifications for an engineering workstation.

**IMPORTANT** You must uninstall any existing versions of the RMCT before you install version 8.04.01.00 of the configuration tool. If you do not uninstall the previous versions, you can have difficulty if you try to install or uninstall any later versions.

This enhanced redundancy system revision requires the RMCT, version 8.04.01.00 that is packaged with this enhanced redundancy system revision bundle. The About screen for the RMCT displays 8.4.1.0 but it is the correct version.

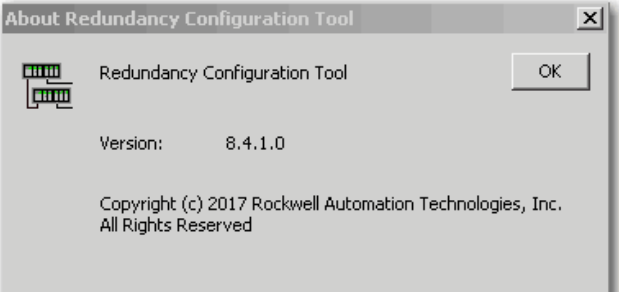

You can use the RMCT with the redundancy modules to complete these tasks:

- **•** View error diagnostics
- **•** View qualification and compatibility status of partnered modules
- **•** Set Auto-Synchronization parameters
- **•** View and set Chassis ID parameters (Chassis A, Chassis B)
- **•** Identify noncompliant modules for removal
- **•** Configure redundancy system parameters

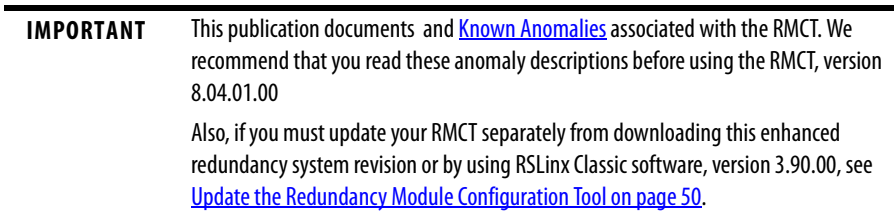

For a complete list of RMCT functionality, see the ControlLogix Redundancy User Manual, publication [1756-UM535](http://literature.rockwellautomation.com/idc/groups/literature/documents/um/1756-um535_-en-p.pdf).

<span id="page-7-0"></span>These enhancements have been made in previous firmware revisions.

#### **Table 3 - Enhancements Provided with Enhanced Redundancy System, Revision 20.058\_kit1 (or Earlier)**

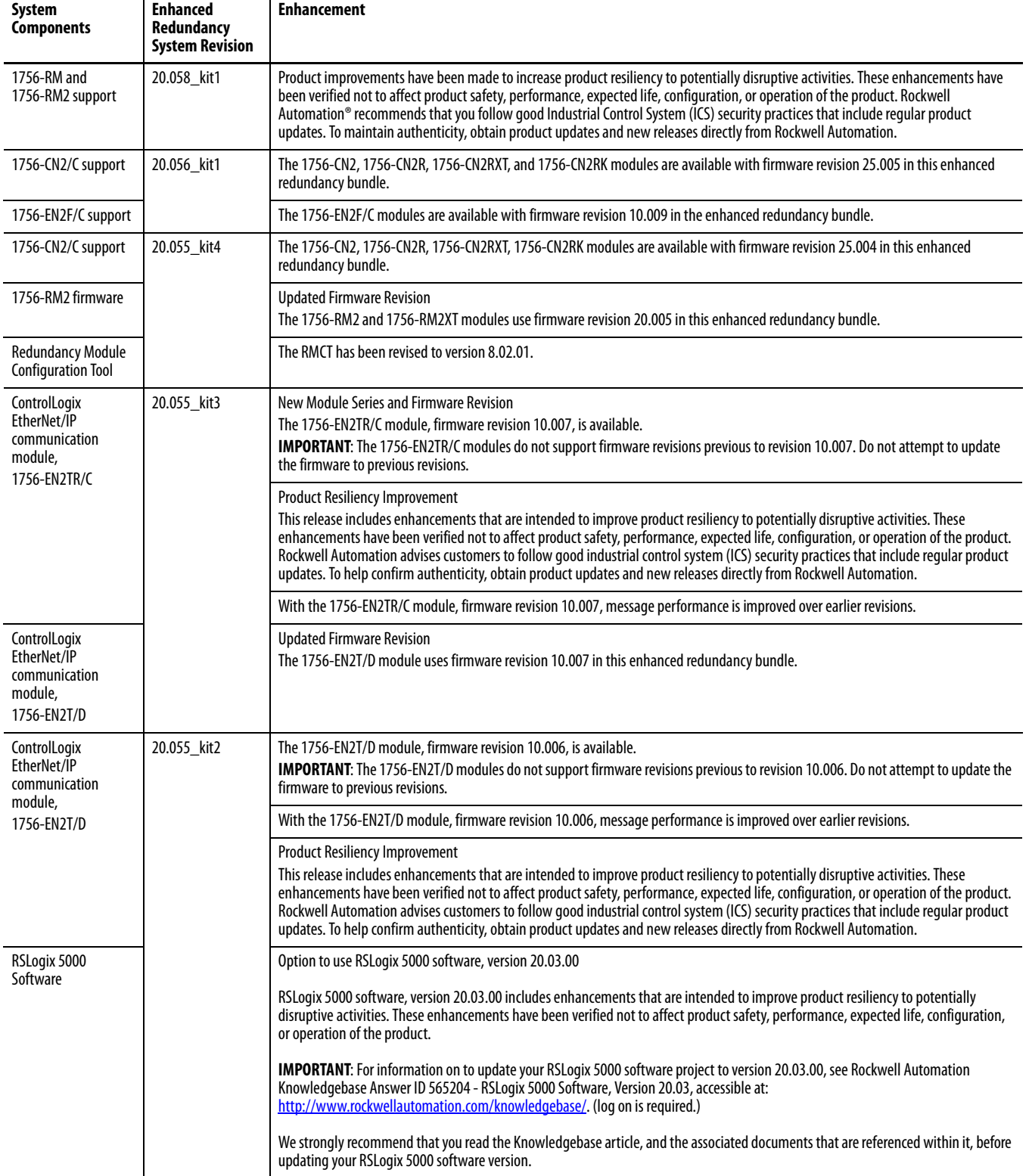

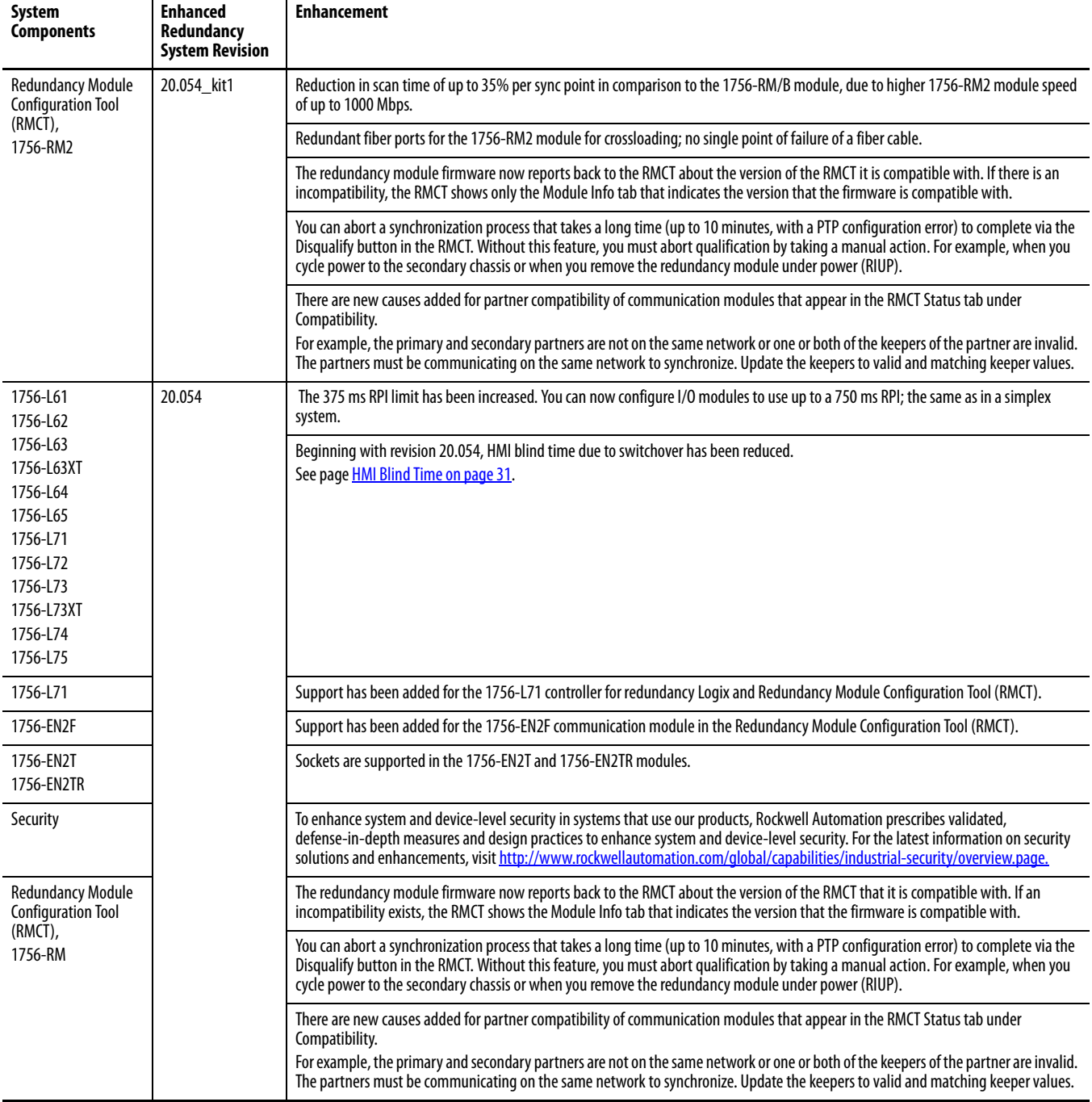

#### **Table 3 - Enhancements Provided with Enhanced Redundancy System, Revision 20.058\_kit1 (or Earlier) (Continued)**

<span id="page-9-0"></span>**Corrected Anomalies** These tables describe anomalies that are corrected in enhanced redundancy system revisions.

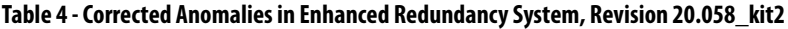

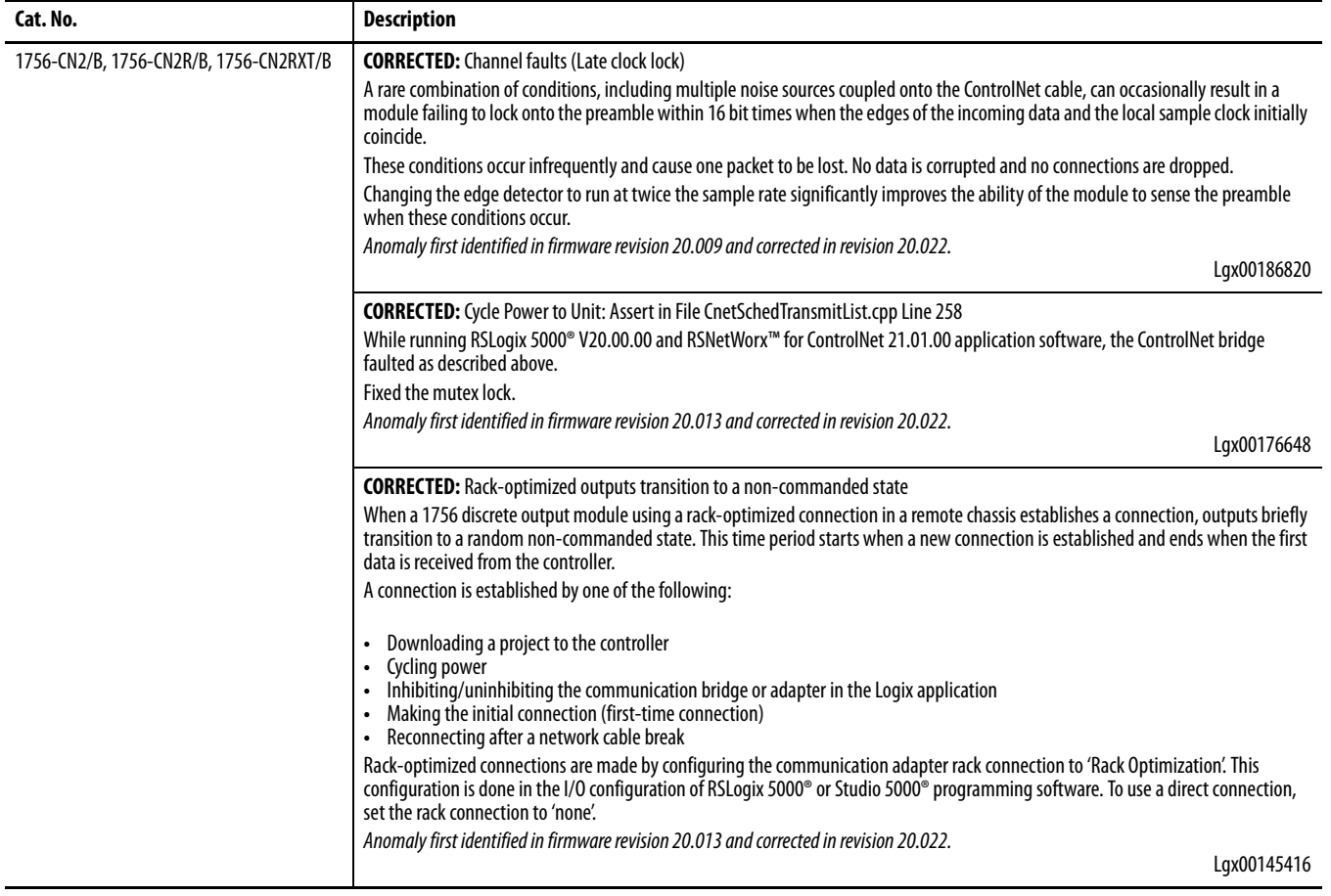

#### **Table 5 - Corrected Anomalies in Enhanced Redundancy System, Revision 20.058\_kit1**

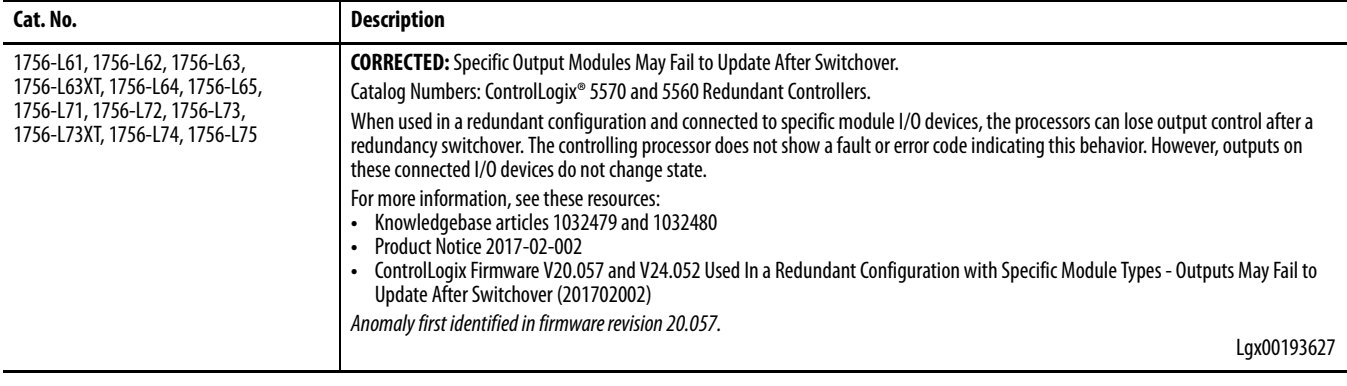

#### **Table 6 - Corrected Anomalies in Enhanced Redundancy System, Revision 20.057\_kit1**

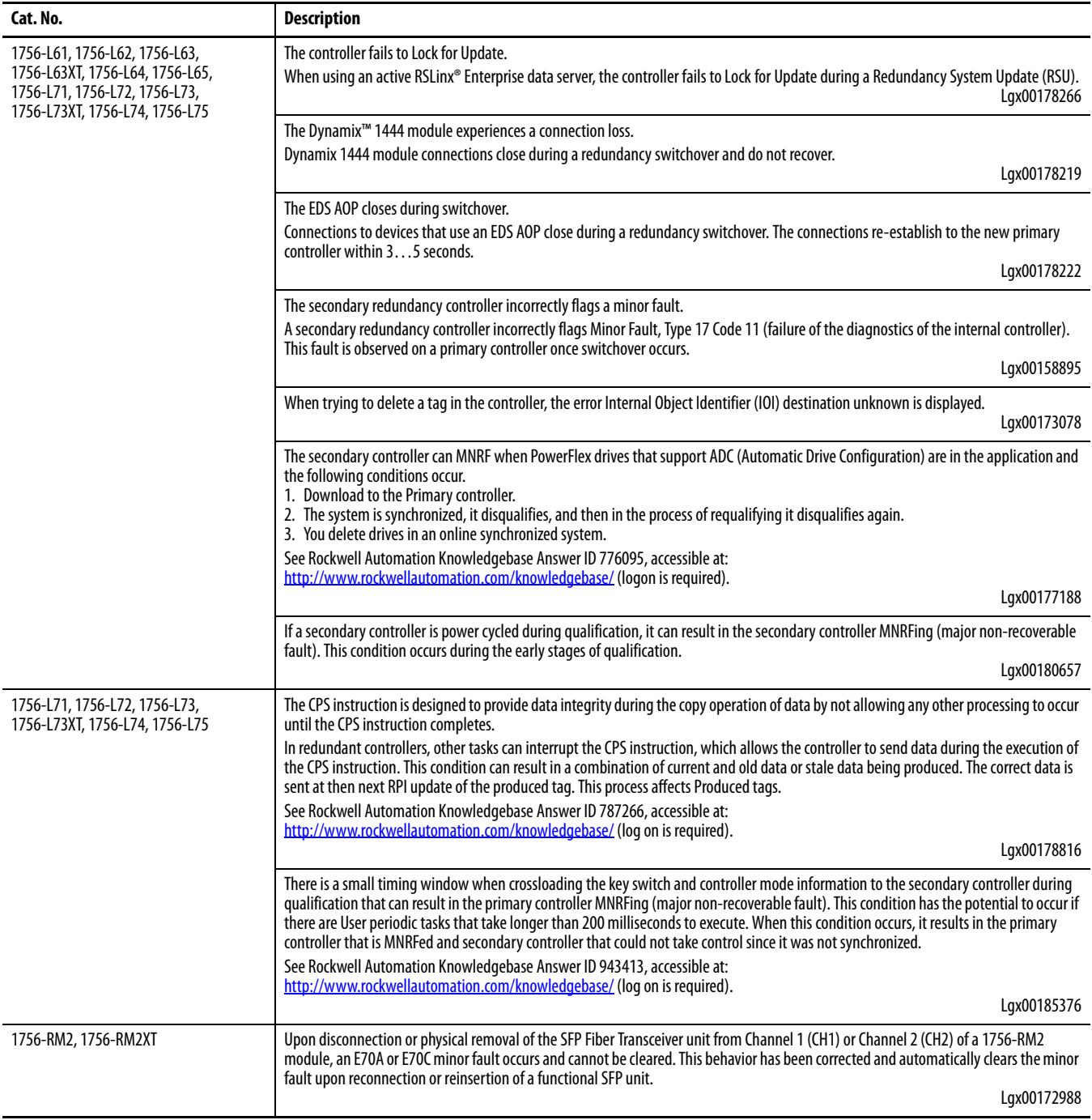

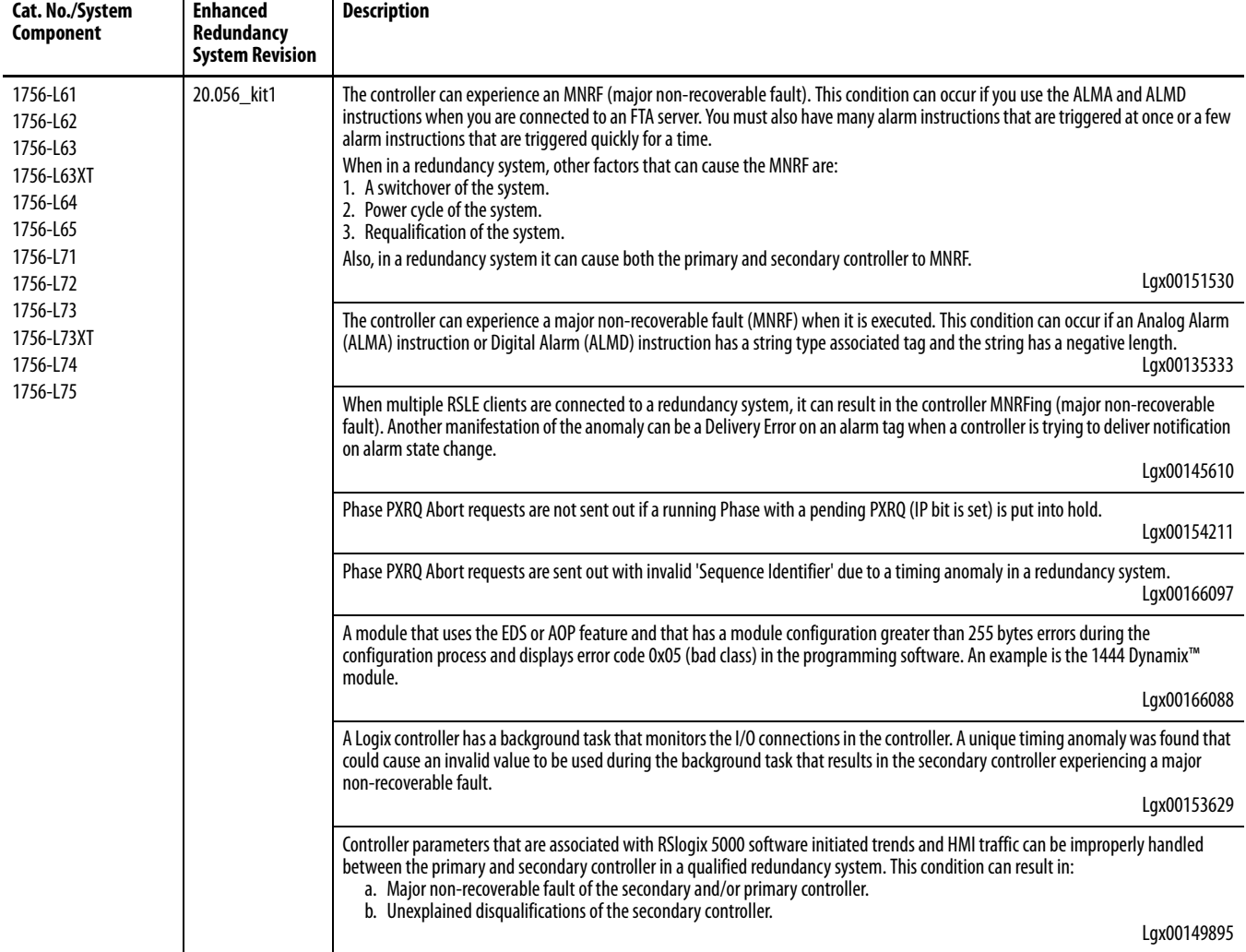

#### **Table 7 - Corrected Anomalies in Enhanced Redundancy System, Revision 20.056\_kit1**

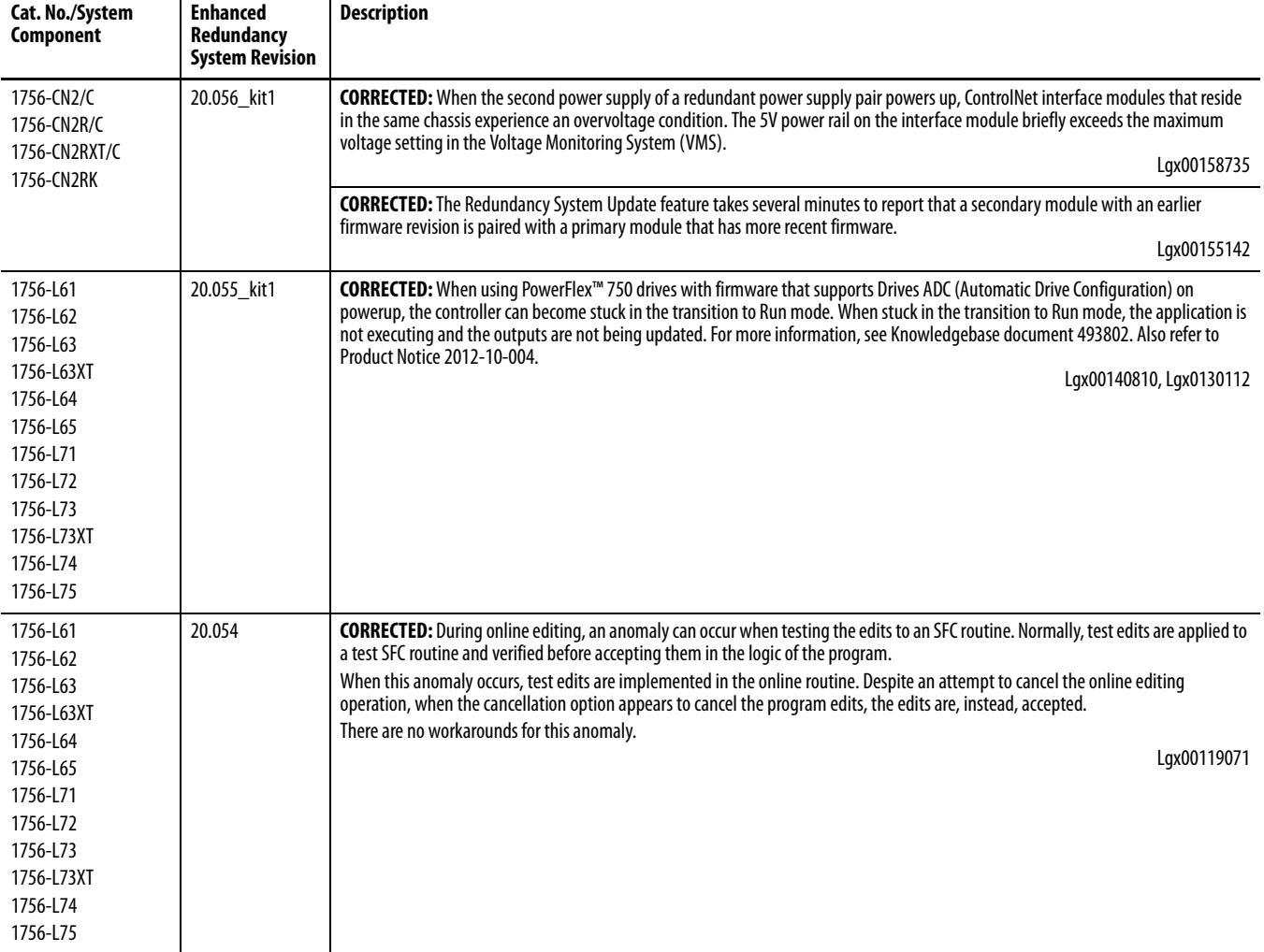

#### **Table 8 - Corrected Anomalies in Enhanced Redundancy System, Revision 20.055\_kit5 (or Earlier)**

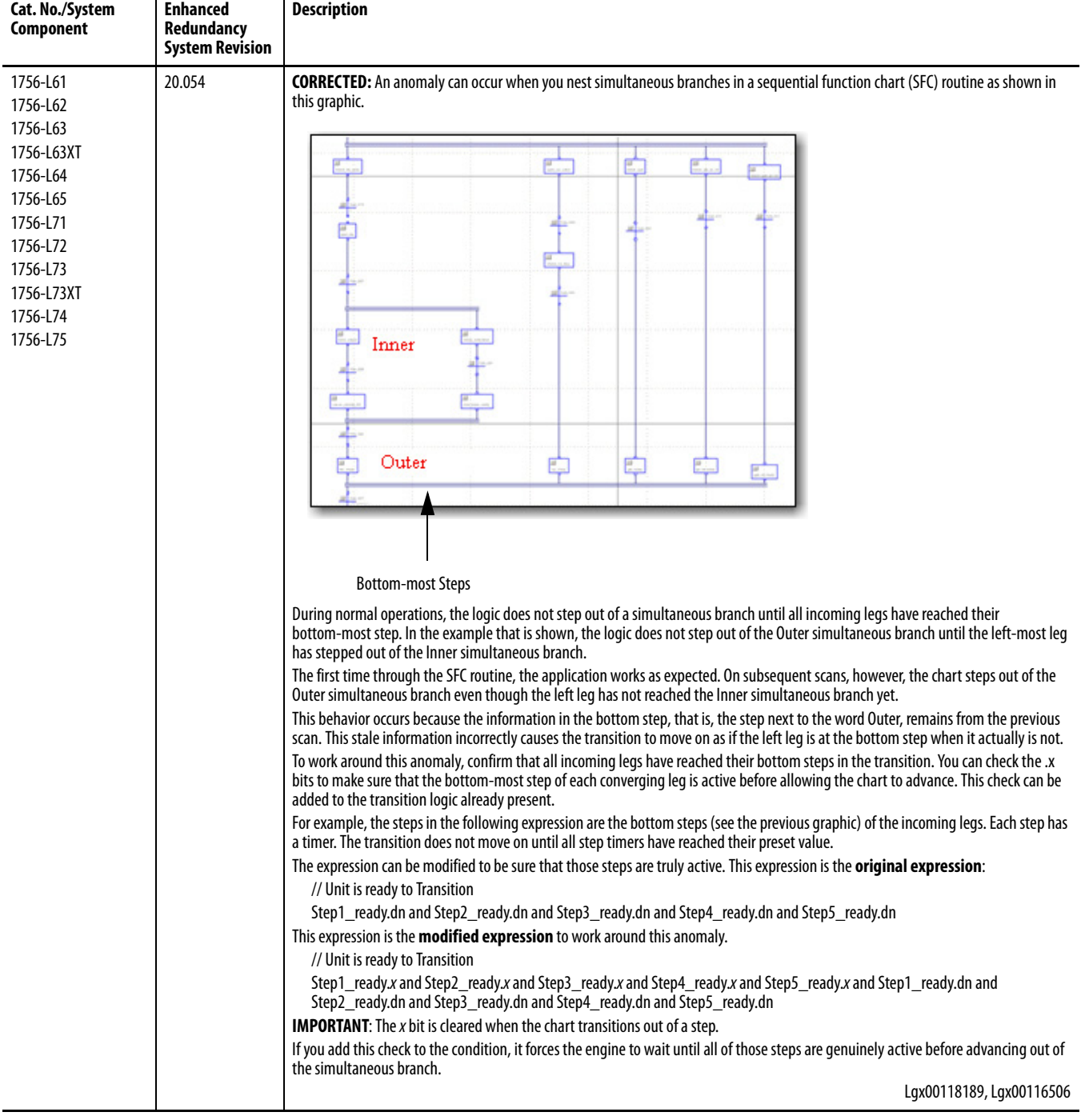

#### **Table 8 - Corrected Anomalies in Enhanced Redundancy System, Revision 20.055\_kit5 (or Earlier) (Continued)**

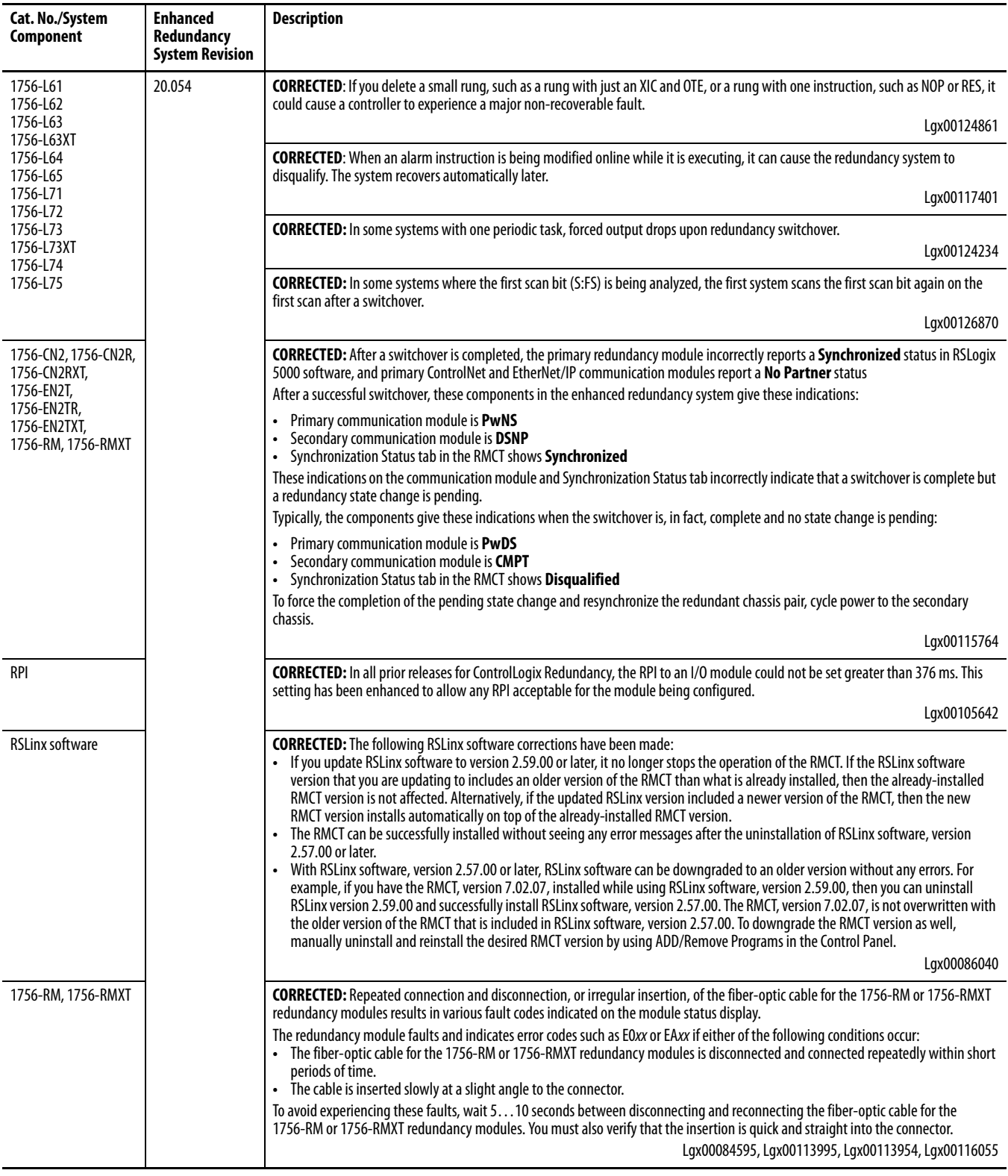

#### **Table 8 - Corrected Anomalies in Enhanced Redundancy System, Revision 20.055\_kit5 (or Earlier) (Continued)**

<span id="page-15-0"></span>**Known Anomalies** [Table 9](#page-15-1) lists the known anomalies applicable to the enhanced redundancy system, revision 20.058\_kit1 (or earlier).

#### <span id="page-15-1"></span>**Table 9 - Known Anomalies in Enhanced Redundancy System, Revision 20.058\_kit1 (or Earlier)**

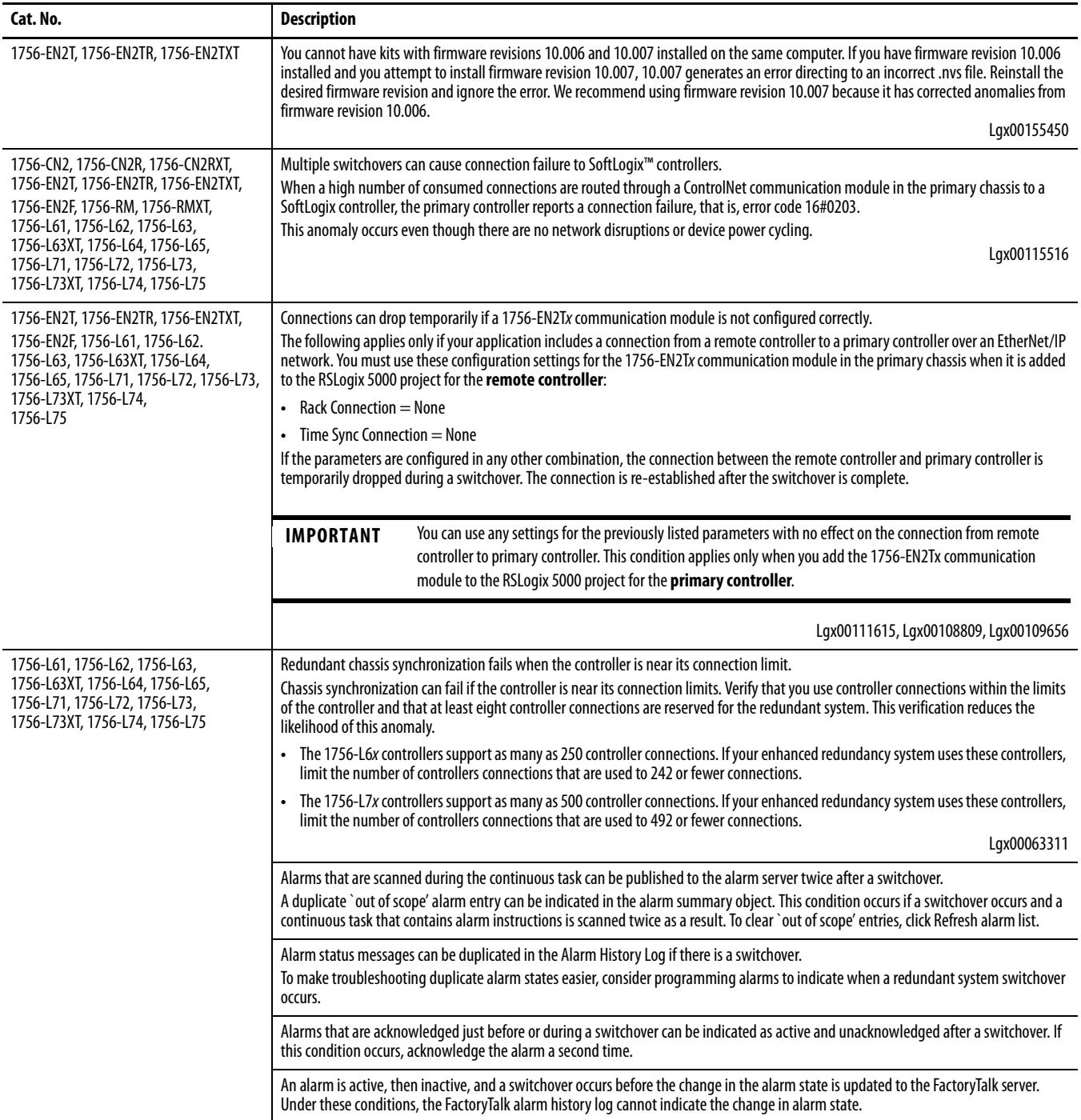

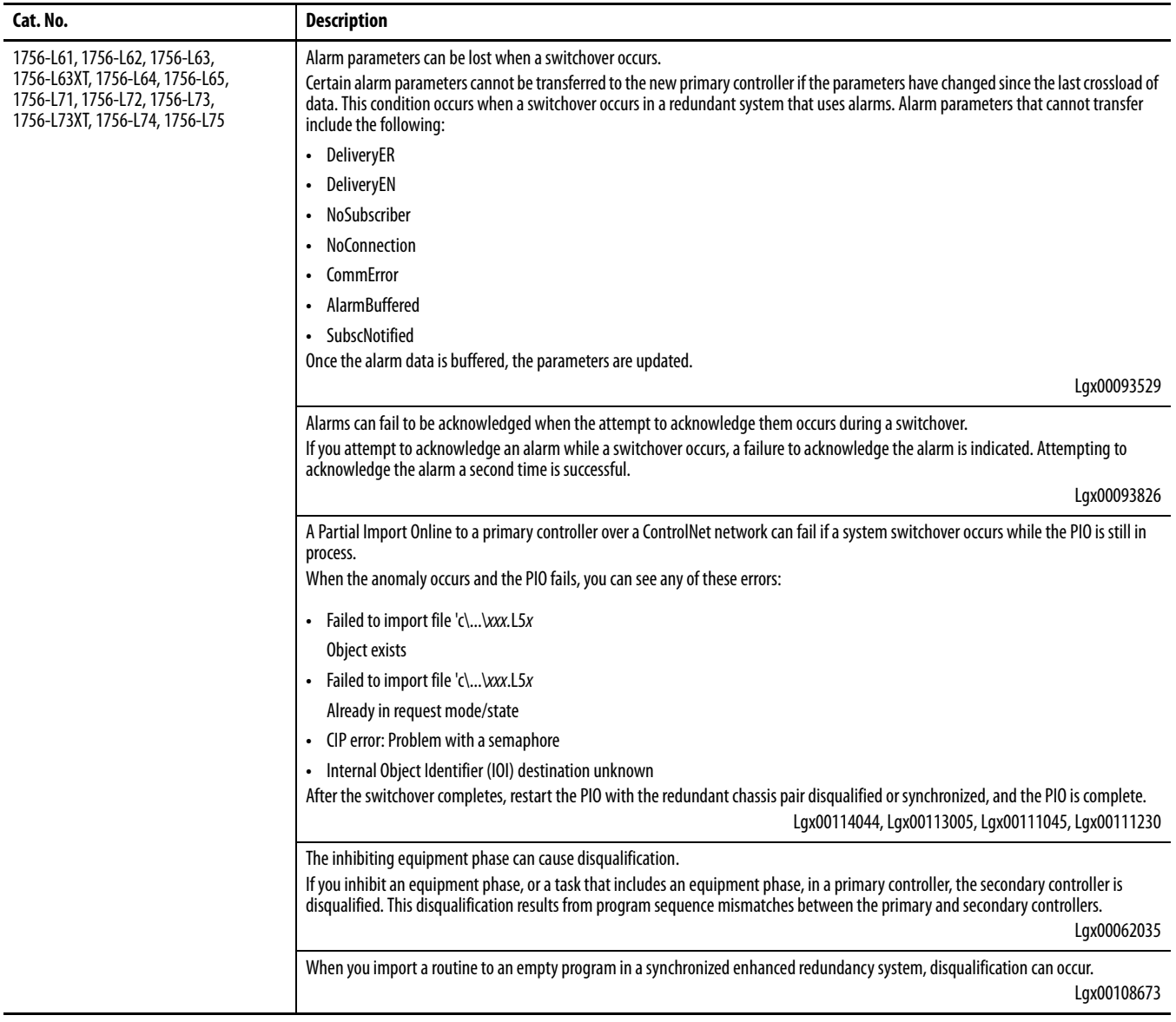

#### **Table 9 - Known Anomalies in Enhanced Redundancy System, Revision 20.058\_kit1 (or Earlier) (Continued)**

![](_page_17_Picture_125.jpeg)

#### **Table 9 - Known Anomalies in Enhanced Redundancy System, Revision 20.058\_kit1 (or Earlier) (Continued)**

### <span id="page-18-0"></span>**Restrictions** [Table 10](#page-18-1) lists the restrictions applicable to the enhanced redundancy system, revision 20.058\_kit1 (or earlier).

#### <span id="page-18-1"></span>**Table 10 - Restrictions in Enhanced Redundancy System, Revision 20.058\_kit1 (or Earlier)**

![](_page_18_Picture_208.jpeg)

![](_page_19_Picture_179.jpeg)

#### **Table 10 - Restrictions in Enhanced Redundancy System, Revision 20.058\_kit1 (or Earlier) (Continued)**

![](_page_20_Picture_170.jpeg)

### **Table 10 - Restrictions in Enhanced Redundancy System, Revision 20.058\_kit1 (or Earlier) (Continued)**

![](_page_21_Picture_117.jpeg)

#### **Table 10 - Restrictions in Enhanced Redundancy System, Revision 20.058\_kit1 (or Earlier) (Continued)**

<span id="page-21-0"></span>**Application Notes** Consider these application notes when you configure, program, and use your ControlLogix enhanced redundancy system.

#### <span id="page-21-1"></span>**Add-on Profile Availability**

Add-on Profiles (AOP) offer the most current device configuration options in RSLogix 5000 software. AOPs are available between software releases.

You can download AOPs from: [https://download.rockwellautomation.com/esd/download.aspx?downloadid=a](https://download.rockwellautomation.com/esd/download.aspx?downloadid=addonprofiles) ddonprofiles

You have to be a member and sign in first to access this site.

**TIP** You can click the `>' symbol next to the `Custom Download Files' to expand the AOP list. Note: The version that is listed in the tables is the version of the AOP, not the version of the supported firmware.

You use the RSLogix 5000 Module Profiles Setup Wizard to install the AOP.

![](_page_21_Picture_118.jpeg)

Consider the following:

**•** If your RSLogix 5000 software version does not allow you to configure a device to match the physical device, you must download and install the AOP for the device.

For example, if your enhanced redundancy system includes a 1756-EN2T/D module and the software project requires the module be configured with Electronic Keying = Exact Match, you must install the AOP first.

![](_page_22_Picture_143.jpeg)

**•** If you cannot download or install an AOP, we recommend that you use Electronic Keying = Compatible Module or Disable Keying until you can.

### **Maintaining SIL 2 Certified Systems**

The existing 1756-EN2T/D module specification sheets do not list the modules as being SIL 2 certified. Policies currently in place by TÜV require that only the 1756-EN2T/C or the 1756-EN2TR modules be used for SIL 2 applications as part of the safety loop.

For more information on configurations for SIL 2 applications, refer to Using ControlLogix in SIL 2 Applications Reference Manual, publication [1756-RM001.](http://literature.rockwellautomation.com/idc/groups/literature/documents/rm/1756-rm001_-en-p.pdf)

![](_page_22_Picture_144.jpeg)

The last SIL 2 certified 1756-RM2 and 1756-RM2XT firmware was 20.004 and was included in the V20.055\_kit3 bundle.

You can use the SIL 2 Certified V20.004 firmware from the V20.055\_kit3 in place of the V20.005 firmware from V20.056\_kit1 to have a fully SIL 2 certified redundancy system. This substitution applies to firmware updates to the 1756-RM2 and 1756-RM2XT modules only.

When you make this substitution, be aware of the four anomalies that were fixed between 1756-RM2 and 1756-RM2XT firmware 20.004 and 20.005:

**•** Lgx137887: The text entry in the Compatibility column, for a redundant Ethernet module, on the Synchronization Tab in the RMCT can be empty or incorrect. This condition can occur even though the module can actually be incompatible. This condition applies to only a redundant Ethernet module. A Multicast address setting or 'Time To Live (TTL)' Ethernet configuration value change can be pending on a redundant Ethernet module. This condition prevents the Primary module from becoming compatible with its Partner. If this condition exists, then the Compatibility column entry for the Ethernet Module does not show correct status.

- **•** Lgx146644 / Lgx150721: When the secondary chassis is power cycled, the communication modules can fail to resolve their redundancy states. Under this condition, the communication modules do not resolve their node addresses and the system does not synchronize.
- **•** Lgx147077: Synchronization command fails to resynchronize the redundant chassis after a previously failed auto-synchronization attempt. If the Auto Qualification option changes from 'Always' to 'Never' after a previous auto-synchronization attempt aborts, a following synchronization command can fail. The following synchronization attempt can fail even after you correct the cause of the previous synchronization failure. To resynchronize successfully, change the Auto Qualification option back to 'Always'.

#### **Out-of-box Switch (888) Behavior**

These conditions apply to the following modules:

- **•** 1756-EN2T/D modules, firmware 10.006 or later
- **•** 1756-EN2TR/C modules, firmware revision 10.007 or later
- **•** 1756-EN2F/C modules with firmware revision 10.009 or later

When the switches are set to 888 to perform an out-of-box reset and the module is installed in a chassis, remember the following:

- **1** The module does not become active on the backplane.
- **2** Other modules do not recognize the module.
- **3** RSLinx Classic software does not recognize the module.
- **4** If the module is installed in the primary chassis of a qualified redundant chassis pair, a switchover does not occur. This item does not apply to 1756-EN2T/A/B/C, 1756-EN2TR/A/B, or 1756-EN2F/A/B modules.

#### **Performance Differences between Redundancy Module Series**

You cannot mix 1756-RM2 or 1756-RM2XT redundancy modules with 1756-RM/B (or earlier) modules in a RCP. For example, you cannot use a 1756-RM module in the primary chassis and a 1756-RM2 module in the secondary chassis.

When you use a partnered set of 1756-RM2 modules in enhanced redundancy systems, revisions 20.054\_kit1 (and later), the fiber channel between the modules can reach speeds as fast as 1000 Mbps.

You can use a mix of 1756-RM module series or 1756-RMXT module series in enhanced redundancy system, revision 20.054 (or later). You can also mix series of RM redundancy modules within a partnered set. For example, you can use a 1756-RM module in the primary chassis and a 1756-RM/B module in the secondary chassis.

**TIP** Your enhanced redundancy system experiences the best scan performance if it uses 1756-L7x controllers with 1756-RM2 modules in the RCP.

### **Performance Difference with 1756-L65 Controller**

With enhanced redundancy system, revision 20.054 and later, the performance of the ControlLogix 1756-L65 controller differs from the performance of the ControlLogix 1756-L64 controller.

For more information, see the ControlLogix Redundancy System User Manual, publication [1756-UM535](http://literature.rockwellautomation.com/idc/groups/literature/documents/um/1756-um535_-en-p.pdf).

### **EtherNet/IP Networks and Redundant Systems**

Some connections to an enhanced redundancy chassis pair can briefly drop if the connection path between the device and the redundant chassis pair is made exclusively over an EtherNet/IP network.

For more information, see Communication Interruption on EtherNet/IP [Networks on page 30.](#page-29-0)

#### Produced/Consumed Tags between Primary Controllers and Nonredundant Controllers

The connection from the remote controller to the redundant controller can briefly drop during a switchover. This condition can occur if the EtherNet/IP communication modules of the remote chassis do not use specific firmware revisions. The controllers in the redundant chassis pair must also produce tags over the EtherNet/IP network that the controllers in the remote chassis consume.

Use these firmware revisions for EtherNet/IP communication modules in the remote chassis to maintain connections during a switchover.

|                  | <b>EtherNet/IP Communication Module in Remote Chassis</b>                                                                                                    | <b>Minimum Firmware Revision</b>   |
|------------------|----------------------------------------------------------------------------------------------------|------------------------------------|
| 1756-EN2F        |                                                                                                    | 5.008 (unsigned)<br>5.028 (signed) |
| 1756-EN2T        |                                                                                                    | 4.002                              |
| 1756-EN2TR       |                                                                                                    |                                    |
| 1756-EN3TR       |                                                                                                    |                                    |
| 1756-ENBT        |                                                                                                    | 6.001                              |
| 1768-ENBT        |                                                                                                    | 4.001                              |
| $1769 - L2x$     |                                                                                                    | 19.011                             |
| 1769-L3xE        |                                                                                                    |                                    |
| 1788-ENBT        |                                                                                                    | 3.001                              |
|                  |                                                                                                    |                                    |
| <b>IMPORTANT</b> | The minimum firmware revisions that are listed in <b>Table 11</b> apply only to EtherNet/IP<br>communication modules in the remote chassis.<br>In a redundant chassis pair, you can use only the ControlLogix modules that are listed in<br>Table 1. |                                    |
|                  |                                                                                                    |                                    |

<span id="page-25-0"></span>**Table 11 - Minimum Firmware Revision for Communication Modules**

## **Minimum Value for the Watchdog Time**

To set Watchdog time for your 1756-L6x controllers, use this table to determine which equation to use to calculate the time for each task.

![](_page_26_Picture_99.jpeg)

The maximum scan time is the maximum scan time for the entire task when the secondary controller is synchronized.

To set the 1756-L7 controller initial task tuning, follow these steps.

![](_page_26_Picture_100.jpeg)

- **1.** Monitor the Max Scan Time for each task while the redundant chassis pair is synchronized.
- **2.** Set the Watchdog times for each task to 3 times the Max Scan Time.
- **3.** To configure each Task Period, use the Logix 5000<sup>™</sup> Task Monitor Tool.<sup>(1)</sup>
- **•** Adjust the Task periods of each so that the maximum scan time is less than 80% of the task period rate.

![](_page_26_Picture_101.jpeg)

(1) See the PlantPAx® Distributed Control System Reference Manual, publication [PROCES-RM001](http://literature.rockwellautomation.com/idc/groups/literature/documents/rm/proces-rm001_-en-p.pdf).

- **•** Adjust the Task periods so that the Logix CPU% utilization is never above 75%.
- **•** While performing these tests, the HMI and any other external systems must be connected to the Logix controller.

**IMPORTANT** Verify that there are no task overlaps.

#### **Synchronizing after Disqualification**

If your secondary chassis becomes disqualified, or you manually disqualify it, perform the following before you try to synchronize the chassis:

- **•** Verify that the synchronization status of the primary module is full compatibility.
- **•** Wait at least 15 seconds after the redundant chassis are disqualified before you try to synchronize them.

## **Different 1756-RM2, 1756-RM2XT, 1756-RM, or 1756-RMXT Redundancy Module Firmware Revisions**

The firmware bundle available for enhanced redundancy system, revision 20.054\_kit1 (or later), includes a new electronic data sheet (EDS) file for the 1756-RM2 modules and 1756-RM2XT modules. Enhanced redundancy system, revision 16.081, firmware bundles include an earlier, different EDS file for 1756-RM modules and 1756-RM2XT modules.

Failure to install the new EDS files available in enhanced redundancy system, revisions 20.054\_kit1 (or later), firmware bundles prevents the use of RMCT, version 8.04.01.

1756-RM2/B modules and 1756-RM2XT/B modules appear as series A modules in the Device Type column of an RSWho browse screen. This condition occurs if you use the EDS files available with enhanced redundancy system, revision 16.081, in an enhanced redundancy system, firmware revision 20.054.

In this case, use the information in the Online Name column to identify the series level of your redundancy modules. The information in the Online Name column is accurate.

We recommend that you use the EDS file for redundancy modules that is included with the enhanced redundancy system, revision 20.054\_kit1 firmware bundle. With the new EDS file, the RSWho software Device Type column shows a generic 1756-RM device type, as shown in this graphic.

![](_page_28_Figure_4.jpeg)

#### <span id="page-29-0"></span>**Communication Interruption on EtherNet/IP Networks**

Brief communication interruption occurs if the connection between RSLinx Enterprise software and the redundant chassis pair uses a path exclusively over an EtherNet/IP network and a switchover occurs. After the switchover is complete, communication resumes automatically.

These connection types can experience the communication delay when a switchover occurs:

- **•** HMI to redundant chassis pair
- **•** FactoryTalk Batch server to redundant chassis pair

![](_page_29_Picture_110.jpeg)

**•** FactoryTalk Alarms and Events Service to redundant chassis pair

If any alarms are generated while the connection is lost, that data is buffered. When the connection is re-established, you must acknowledge the connection loss.

We recommend that the connection bridge between the component and a redundant chassis pair with an EtherNet/IP network to ControlNet network path.or exclusive ControlNet connection. This recommendation is valid if your application requires that the connections that are described previously are maintained during a switchover.

**IMPORTANT** I/O connections do not experience delays when a switchover occurs.

#### <span id="page-30-0"></span>HMI Blind Time

After a switchover, the time between the communication (updating active data) interruption and the restoration (resumes updates) is often referred to as 'HMI Blind Time.'

Beginning with revision 20.054, HMI blind time due to switchover has been reduced.

**IMPORTANT** RSLinx Enterprise software version 5.50.04 is required beginning with version 20.054.

HMI blind time is dependent on several system variables. Variables that determine this length of time are as follows.

- **•** Operating system
- **•** Quantity and types of tags on scan in RSLinx Enterprise software
- **•** Client screen update rates
- **•** Number of program and controller scope tags in the redundant controller
- **•** Controller loading that includes the following:
	- **–** Number of tasks and scan rates (assumes no continuous task)
	- **–** Memory usage
	- **–** Null task percentage available
	- **–** Network traffic

Based on testing with Windows Server 2003 software, 'HMI Blind Time' was reduced 40…80%. User results vary based on the variables that are listed previously.

## <span id="page-31-0"></span>**Update the RSLogix 5000 Software Version**

This section describes how to update your RSLogix 5000 software and, later, the software project, when the following system conditions exist:

![](_page_31_Picture_135.jpeg)

This section describes one of the methods available.

For more information on how to update your RSLogix 5000 software version, see Rockwell Automation Knowledgebase Answer ID 565204 referenced previously.

**1.** If your RSLogix 5000 project is online, go offline.

![](_page_32_Picture_2.jpeg)

- **2.** Update the computer to use RSLogix 5000 software, version 20.04.
- **3.** Upload the project from the primary controller.

![](_page_32_Picture_70.jpeg)

RSLogix converts the project to version 20.04 during the upload.

- **4.** Save the project.
- **5.** Download the new project to the controller.

![](_page_32_Picture_9.jpeg)

## <span id="page-33-0"></span>**Replace a Module in the Secondary Chassis That Has the Same Catalog Number and Firmware Revision**

These steps only apply when the primary chassis is at revision 20.058\_kit2. These steps are used when performing a direct communication module replacement, for example, when replacing a communication module in the secondary chassis with a module that has the same:

- **•** Catalog number
- **•** Series
- **•** Firmware (after updating the firmware, if necessary)

When you replace communication modules, make sure that the node address (for ControlNet modules), rotary switches, and Port Configuration (for Ethernet modules) match the existing modules.

- **1.** Using the Redundancy Module Configuration Tool (RMCT):
	- **a.** Set Auto-qualification to Never.
	- **b.** Disqualify the redundant chassis pair (if not already disqualified).
- **2.** Remove the module from the secondary chassis and replace it with the new module.
- **3.** If applicable, update the module firmware by using ControlFLASH.
- **4.** In the RMCT, from the Auto-Synchronization pull-down menu, choose your preferred method.

![](_page_33_Picture_117.jpeg)

**5.** Manually synchronize the chassis, if needed.

![](_page_33_Picture_118.jpeg)

## <span id="page-34-0"></span>**Replace 1756-EN2T, 1756-EN2TR, or 1756-EN2F Modules**

This section describes how to replace ControlLogix EtherNet/IP communication modules in a ControlLogix enhanced redundancy system.

You can replace EtherNet/IP communication modules in this enhanced redundancy system as follows:

- **•** Replace 1756-EN2T/C (or earlier) modules with 1756-EN2T/D modules.
- **•** Replace 1756-EN2TR/B (or earlier) modules with 1756-EN2TR/C modules.
- **•** Replace 1756-EN2F/B (or earlier) modules with 1756-EN2F/C modules.

If you want to replace the Ethernet communication module with the same catalog number and same firmware revision in the secondary chassis, then see <u>Replace a</u> [Module in the Secondary Chassis That](#page-33-0) Has the Same Catalog Number and [Firmware Revision on page 34](#page-33-0).

![](_page_34_Picture_193.jpeg)

You can replace the 1756-EN2T modules with 1756-EN2T/D modules by using the following methods:

- [Synchronization and Switchover for the 1756-EN2T Modules](#page-35-0)  Use this method if the following conditions exist:
	- **–** The module being replaced is a 1756-EN2T module in a system revision 20.055\_kit1, 20.055\_kit2, 20.055\_kit3, 20.055\_kit4, 20.055\_kit5, 20.056\_kit1, 20.057\_kit1, 20.058\_kit1, or 20.058\_kit2 and Electronic Keying is not set to Exact match.

For more information on this method, see [page 36](#page-35-0).

- [Update the Firmware by Using Redundancy System Update](#page-47-0) You must use this method if either of the following conditions exist:
	- **–** You are updating for an enhanced redundancy system, revisions 19.052, 19.053, 19.053 Oct. 2011, 19.053\_kit1, 20.054 Enh, 20.054 Enh\_kit1 to revision 20.055\_kit5, 20.056\_kit1, 20.057\_kit1, 20.058\_kit1, or 20.058\_kit2.
		- **TIP** Electronic Keying = Exact Match, Compatible Module, or Disable Keying.

**–** The module being replaced is a 1756-EN2T module is in a system revision 20.055\_kit1, 20.055\_kit2, 20.055\_kit3, 20.055\_kit4, 20.055\_kit5, 20.056\_kit1, 20.057\_kit1, 20.058\_kit1, or 20.058\_kit2 with Electronic Keying set to Exact Match. You must install the AOP described in [Add-on Profile Availability on page 22](#page-21-1) for the 1756-EN2T/D module to use Exact Match.

For more information on this method, see Update the Firmware by Using [Redundancy System Update on page 48](#page-47-0)

![](_page_35_Picture_157.jpeg)

#### <span id="page-35-0"></span>**Synchronization and Switchover for the 1756-EN2T Modules**

You can replace 1756-EN2T modules with 1756-EN2T/D modules without using the Redundancy System Update (RSU) feature. You can only do this if the module being replaced is a 1756-EN2T module in a system at revision 20.055\_kit1, 20.055\_kit2, 20.055\_kit3, 20.055\_kit4, 20.055\_kit5, 20.056\_kit1, 20.057\_kit1, 20.058\_kit1, or 20.058\_kit2.

Complete these steps to replace 1756-EN2T modules with 1756-EN2T/D modules.

- **1.** Make sure the existing module and replacement module use the same IP, Network Mask, and Gateway addresses.
- **2.** If the Redundancy Module Configuration Tool (RMCT) is not at version 8.04.01.00, update to version 8.04.01.00.
- **3.** If you are using a 1756-RM2 module, update the firmware to 20.09.

See [About the Redundancy Module Configuration Tool on page 7](#page-6-0) for instructions.

**4.** In the RSLogix 5000 software, go online with the primary controller.
**5.** For each module, verify that the Electronic Keying is set to Compatible Module or Disable Keying.

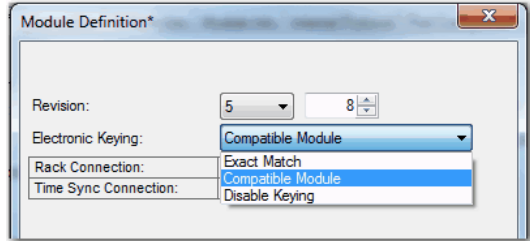

**6.** In the RSLinx Classic software, start the RMCT for the 1756-RM module in the primary chassis.

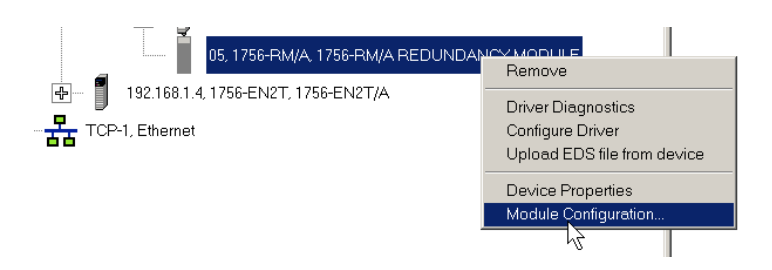

**7.** On the Configuration tab, from the Auto-Synchronization pull-down menu, choose Never.

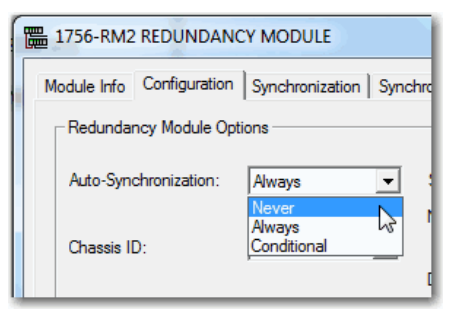

**8.** Click Apply.

**9.** On the Synchronization tab, click Disqualify Secondary.

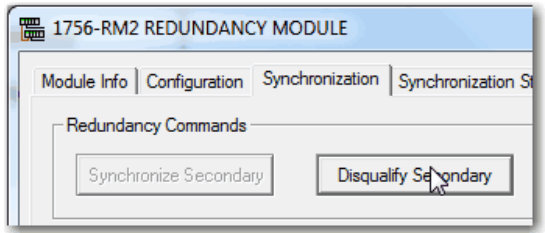

- <span id="page-37-0"></span>**10.** Make a note of the Port Configuration of the secondary Ethernet module.
	- **•** IP Address
	- **•** Network Mask
	- **•** Gateway Address
- **11.** Disconnect the Ethernet cables from the secondary Ethernet module.
- **12.** Turn off power to the secondary chassis.
- **13.** Remove the 1756-EN2T module from the secondary chassis.
- <span id="page-37-1"></span>**14.** Set the 1756-EN2T/D module switches to 888, insert the module in the secondary chassis, and turn on power on to the chassis.
	- **a.** After the reset is complete, turn power off to the secondary chassis, remove the module from the secondary chassis.
	- **b.** Set the switches to the same settings as on the 1756-EN2T module that was removed.
	- **c.** Reinsert the module into the secondary chassis, reattach the cable, and Turn on power to the secondary chassis.
	- **d.** Bridging across the backplane (or via the USB port of the Ethernet module), configure the Port Configuration of the secondary Ethernet module to match the Port Configuration of the Ethernet module from [step 10 on page 38.](#page-37-0)
	- **e.** If you have not already updated the firmware of the 1756-EN2T/D module, update the module to firmware revision 10.010.
- 15. Repeat steps  $\underline{10}...\underline{14}$  $\underline{10}...\underline{14}$  $\underline{10}...\underline{14}$  for all Ethernet modules in the secondary chassis.
- **16.** Verify that the Synchronization Status tab indicates that the modules are fully compatible.

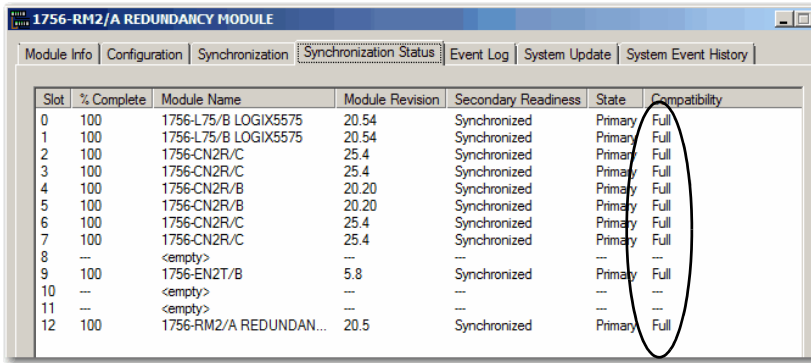

**17.** On the Synchronization tab, synchronize the secondary chassis.

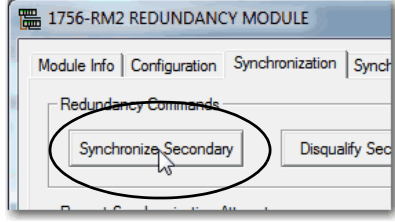

Wait for synchronization to complete.

**18.** Initiate a switchover.

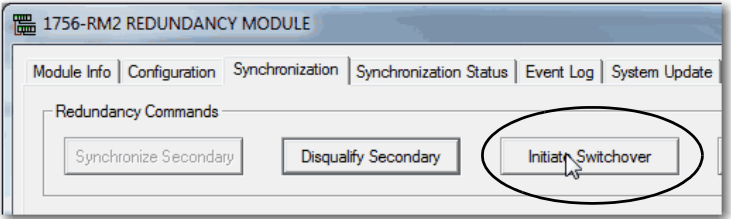

- <span id="page-38-0"></span>**19.** Disconnect the Ethernet cables from the secondary Ethernet module.
- **20.** Turn off power to the secondary chassis.
- **21.** Remove the 1756-EN2T module from the secondary chassis.
- **22.** Set the 1756-EN2T/D module switches to 888 and insert it in the secondary chassis and turn on power to the secondary chassis.
	- **a.** After the reset is complete, turn power off to the secondary chassis, remove the module from the secondary chassis.
	- **b.** Set the switches to the same settings as on the 1756-EN2T module that was removed.
	- **c.** Reinsert the module into the secondary chassis, reattach the cable, and turn on power to the secondary chassis.
	- **d.** Bridging across the backplane (or via the USB port of the Ethernet module), configure the Port Configuration of the secondary Ethernet module to match the Port Configuration of the Ethernet module from [step 10 on page 38.](#page-37-0)
	- **e.** If you have not already updated the firmware of the 1756-EN2T/D module, update the module to firmware revision 10.010
- **23.** Repeat the steps **19... [25](#page-39-0)** for all Ethernet modules in secondary chassis.

**24.** On the Configuration tab, from the Auto-Synchronization pull-down menu, choose Always.

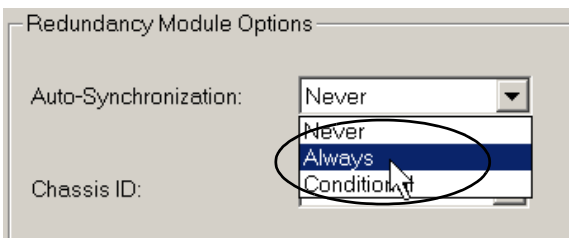

- <span id="page-39-0"></span>**25.** Click Apply, Yes, and OK.
- **26.** Verify that the secondary chassis has qualified.

<span id="page-40-0"></span>**Replace 1756-CN2 Modules** This section describes how to replace ControlLogix ControlNet communication modules in a ControlLogix enhanced redundancy system. You can replace ControlNet communication modules 1756-CN2/B, 1756-CN2R/B, and 1756-CN2RXT/B modules with 1756-CN2/C, 1756-CN2R/C, 1756-CN2RXT/C, or 1756-CN2RK/C modules.

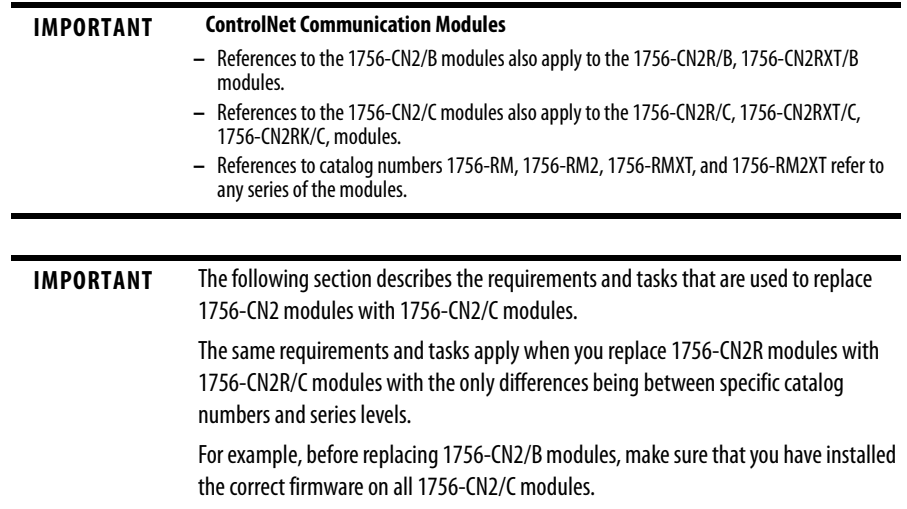

If you must replace the ControlNet module with the same catalog number and same firmware revision in the secondary chassis, see **Replace a Module in the** Secondary Chassis That [Has the Same Catalog Number and Firmware Revision](#page-33-0) [on page 34](#page-33-0).

You can replace the 1756-CN2/B modules with 1756-CN2/C modules by using the following methods:

- **•** [Synchronization and Switchover for the 1756-CN2/B Modules](#page-41-0)  Use this method if the following two conditions are met:
	- **–** The module being replaced is a 1756-CN2/B module that is in a system at revision 20.055\_kit1, 20.055\_kit2, 20.055\_kit3, 20.055\_kit4, 20.055\_kit5, 20.056\_kit1, 20.057\_kit1, 20.058\_kit1, or 20.058\_kit2.
	- **–** If electronic keying is set to disable or compatible module.

For more information on this method, see [page 42](#page-41-0).

- **•** [Update the Firmware by Using Redundancy System Update](#page-47-0)  You **must** use this method if either of the following conditions are met:
	- **–** You are updating an enhanced redundancy system, revisions 19.052, 19.053, 19.053 Oct. 2011, 19.053\_kit1, 19.053\_kit2, 20.054 Enh, 20.054 Enh\_kit1, 20.055\_kit4, 20.055\_kit5, 20.056\_kit1, 20.057 kit1, 20.058 kit1, or 20.058 kit2.
	- **–** The module being replaced is a 1756-CN2/B module that is in a system at revision 20.055\_kit1, 20.055\_kit2, 20.055\_kit3, 20.055\_kit4, 20.055\_kit5, 20.056\_kit1, 20.057\_kit1, 20.058\_kit1, or 20.058\_kit2 and the electronic keying set to exact match.

For more information on this method, see [page 48](#page-47-0).

**IMPORTANT** When you upgrade 1756-CN2/B modules to 1756-CN2/C modules, you must do so in pairs. If not, the system cannot synchronize after a switchover. Replace 1756-CN2/B modules with 1756-CN2/C modules, and 1756-CN2RXT/B modules with 1756-CN2RXT/C modules.

# <span id="page-41-0"></span>**Synchronization and Switchover for the 1756-CN2/B Modules**

You can replace 1756-CN2/B modules with 1756-CN2/C modules without using the Redundancy System Update (RSU) feature if the following conditions exist:

**•** The module being replaced is a 1756-CN2/B module that is in a system at revision 20.055\_kit1, 20.055\_kit2, 20.055\_kit3, 20.055\_kit4, 20.055\_kit5, 20.056\_kit1, 20.057\_kit1, 20.058\_kit1, or 20.058\_kit2.

Complete these steps to replace 1756-CN2/B modules with 1756-CN2/C modules.

- **1.** Add the EDS files for the Revision 25 1756-CN2/C modules, if you have not already done so.
- **2.** Make sure the existing module and replacement module use the same ControlNet node address.
- **3.** If the Redundancy Module Configuration Tool (RMCT) is not at version 8.04.01.00, update to version 8.04.01.00.
- **4.** If you are using a 1756-RM2 module, update the firmware to 20.005.
- **5.** With RSLogix 5000 software, go online with the primary controller.
- **6.** For each 1756-CN2/B module, verify that Electronic Keying is set to Compatible Module or Disable Keying.

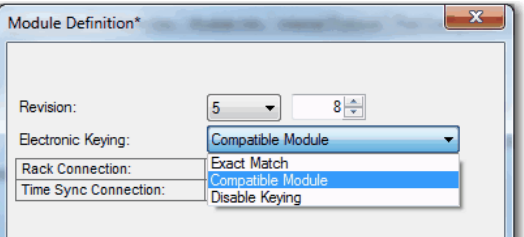

**7.** In the RSLinx Classic software, start the RMCT for the 1756-RM or 1756-RM2 module in the primary chassis.

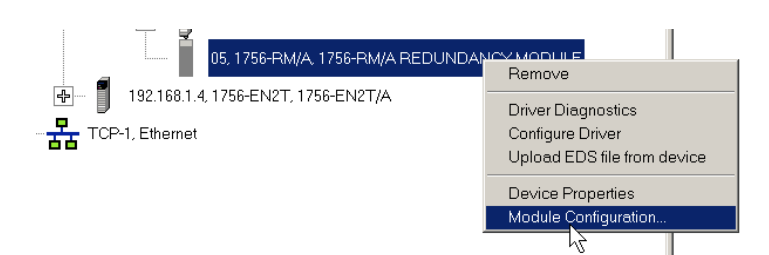

- **a.** Start RSLinx Classic Software.
- **b.** Select Communications and choose RSWho.
- **c.** Open the branches of your network until you find the 1756-RM or 1756-RM2 module in the primary chassis.
- **d.** Right-click the 1756-RM or 1756-RM2 module, and choose Module Configuration.
- **8.** On the Configuration tab, from the Auto-Synchronization pull-down menu, choose Never.

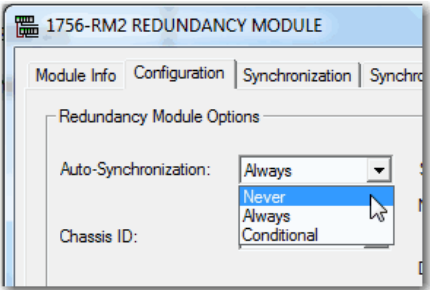

- **9.** Click Apply and then Yes.
- **10.** On the Synchronization tab, click Disqualify Secondary and then click Yes.

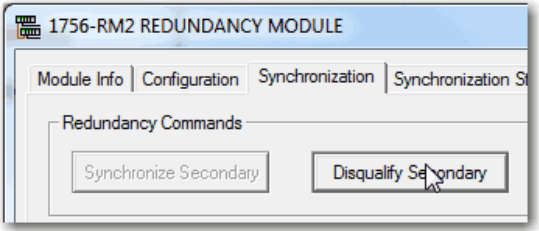

- **11.** Turn off power to the secondary chassis.
- **12.** Remove the 1756-CN2/B modules from the secondary chassis.
- **13.** Make sure that the node addresses of the replacement ControlNet modules match the existing modules.
- **14.** Insert each 1756-CN2/C module into the secondary chassis, reconnect the module to the network, and turn on power to the chassis.
- **15.** If you have not already updated the firmware of the 1756-CN2/C modules, use the ControlFLASH update tool to update the firmware of each 1756-CN2/C module in secondary chassis.
- **16.** Verify that the Synchronization Status tab indicates that the modules are fully compatible.

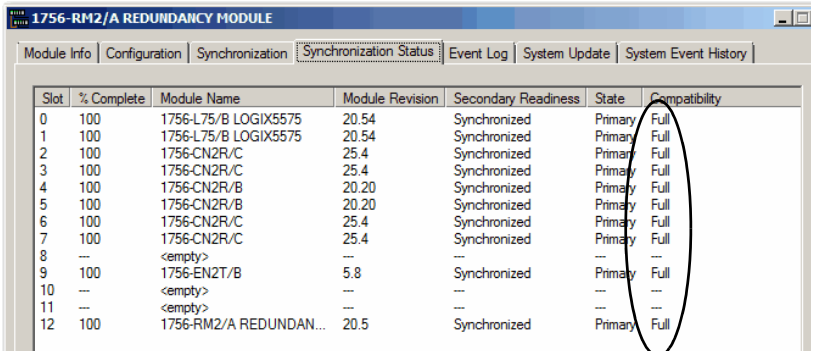

**17.** On the Synchronization tab, synchronize the secondary chassis.

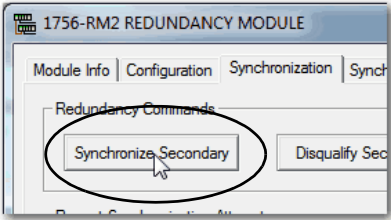

Wait for synchronization to complete.

**18.** Initiate a switchover.

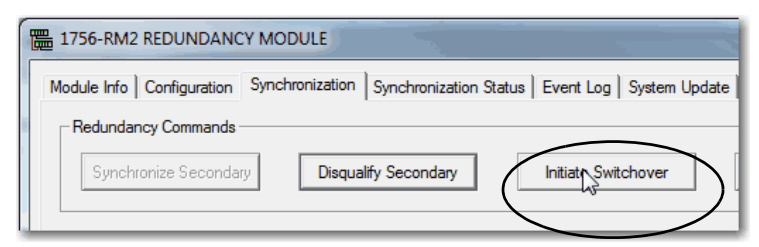

- **19.** Turn off the power to secondary chassis and then remove the 1756-CN2/B modules from the secondary chassis.
- **20.** Make sure to match the node address of replacing the ControlNet module with existing module.
- **21.** Insert each 1756-CN2/C module into the secondary chassis, reconnect the module to the network, and turn on power to the chassis.
- **22.** If you have not already updated the firmware of the 1756-CN2/C modules, use ControlFLASH to update the firmware of each 1756-CN2/C module in secondary chassis.

**23.** In the RMCT, from the Auto-Synchronization pull-down menu, choose your preferred method.

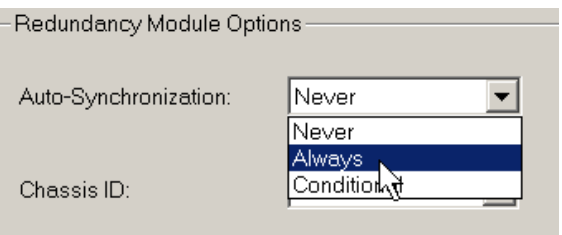

**24.** Manually synchronize the chassis, if needed.

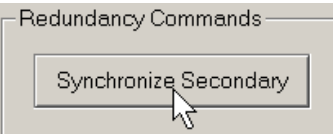

- **25.** Click Apply, Yes, and OK.
- **26.** Verify that the secondary chassis has qualified.

This section describes the following for your enhanced redundancy system:

- **•** How to update your RSLogix 5000 software
- **•** How to update the software project
- **•** How to replace ControlLogix EtherNet/IP or ControlNet communication modules

The process applies when the following system conditions exist:

- **•** You are using enhanced redundancy system, revision 20.055\_kit5, 20.056\_kit1, 20.057\_kit1, 20.058\_kit1, or 20.058\_kit2.
- **•** Your system is using RSLogix 5000 software and project, version 20.01.00.
- **•** You want to update RSLogix 5000 software to version 20.04.00.

**Update the RSLogix 5000 Software Version and Replace 1756-EN2T, 1756-EN2TR, or 1756-CN2 Modules**

**IMPORTANT** Before you update the RSLogix 5000 software version on your computer, consider the following:

- **•** We **strongly recommend** that you read Rockwell Automation Knowledgebase Answer ID 565204 - RSLogix 5000 Software, Version 20.04, accessible at: [http://www.rockwellautomation.com/knowledgebase/.](http://www.rockwellautomation.com/knowledgebase/) A login is required to access the article.
- **•** Updating the RSLogix 5000 software to version 20.04.00 is optional, but recommended.
- **•** If desired, you can continue to use RSLogix 5000 software version 20.01.00.
- **•** You **cannot** install RSLogix 5000 software, **revision 20.01.00 and revision 20.04.00**, on the **same computer simultaneously**.
- **•** You want to perform one of the following module replacements:
	- **–** Replace 1756-EN2T/C (or earlier) modules with 1756-EN2T/D modules
	- **–** Replace 1756-EN2TR/B (or earlier) modules with 1756-EN2TR/C modules
	- **–** Replace 1756-EN2F/B modules with 1756-EN2F/C modules
	- **–** Replace 1756-CN2/B modules with 1756-CN2/C modules

Complete the following steps to update the RSLogix 5000 software version and project in your enhanced redundancy system.

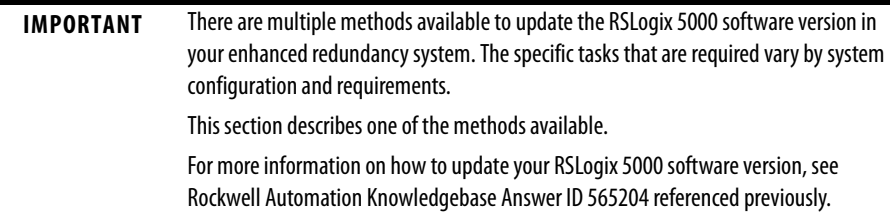

**1.** If your RSLogix 5000 project is online, go offline.

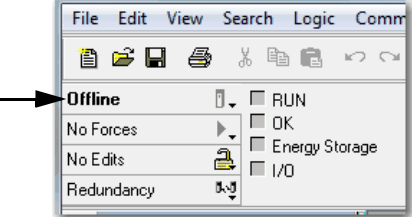

**2.** Update the computer to use RSLogix 5000 software, version 20.04.00.

**3.** Upload the project from the primary controller.

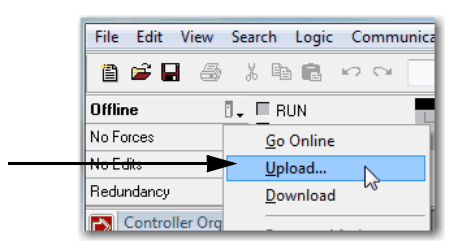

- **4.** Convert the project to version 20.04.00 and save it.
- **5.** Download the new project to the controllers and resume normal operation.

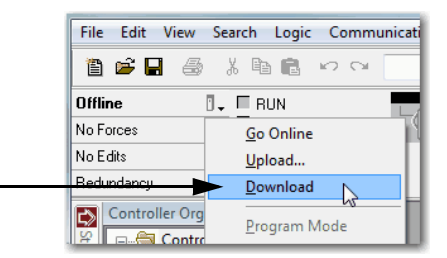

- **6.** Use one of the methods that are described in [Replace 1756-EN2T,](#page-34-0)  [1756-EN2TR, or 1756-EN2F Modules on page 35t](#page-34-0)o replace the ControlLogix EtherNet/IP communication modules.
- **7.** Use one of the methods that are described in [Replace 1756-CN2 Modules](#page-40-0) [on page 41](#page-40-0)</u> to replace the ControlLogix ControlNet communication modules.

-

# <span id="page-47-0"></span>**Update the Firmware by Using Redundancy System Update**

You can update an enhanced redundancy system revision to another while your process continues to run. This process is known as Redundancy System Update (RSU).

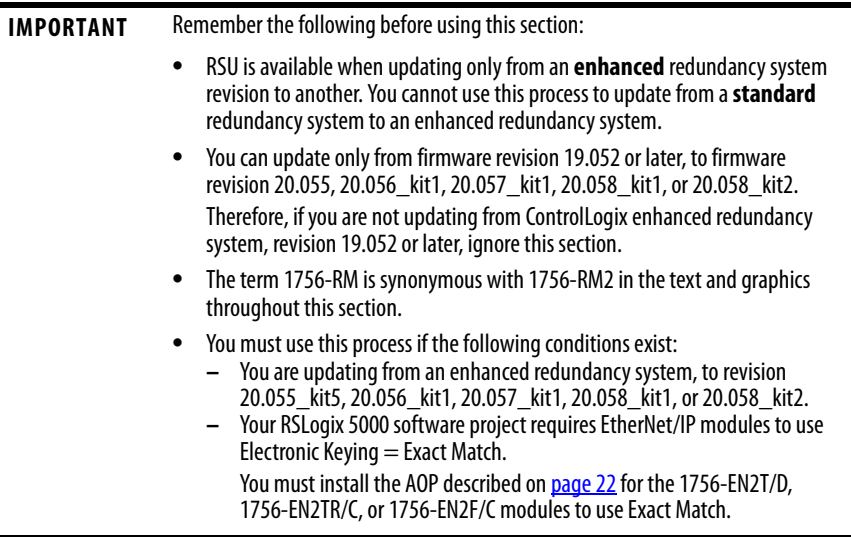

Complete the steps in this table to update your redundancy system from one **enhanced** redundancy system revision to another **enhanced** redundancy revision while your process continues to run.

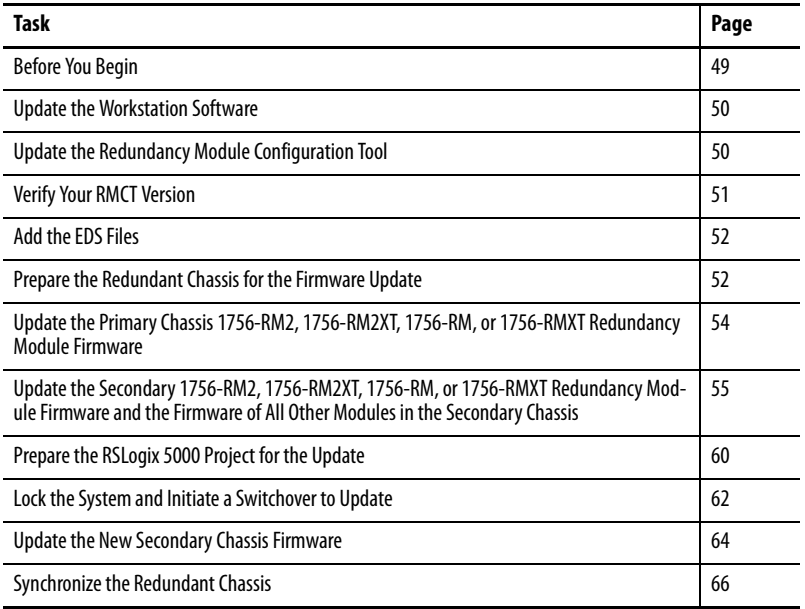

# <span id="page-48-0"></span>**Before You Begin**

Consider these points before you begin updating your enhanced redundancy system to a new revision:

- **•** During the update procedures, you cannot use RSLogix 5000 software to change the mode of the controller. Instead, use the mode switch on the front of the controller.
- **•** Leave RSNetWorx for ControlNet software closed or offline throughout this procedure. If the software is open or online, you see errors in the RSNetWorx for ControlNet software during the update process.
- **•** Remember the following when completing the tasks described in the rest of this section:
	- **–** Do not change the RSLogix 5000 project with changes other than those changes identified in these tasks.
	- **–** Verify that no one is changing the project.
	- **–** Do not use a FactoryTalk Batch Server to change equipment phase-states when updating your enhanced redundancy system.

# **Download and Install the Redundancy Firmware Bundle**

Download and install the redundancy firmware revision bundle from the Rockwell Automation Support website at: [http://www.rockwellautomation.com/support/](http:// www.rockwellautomation.com/support/)

Follow these steps.

- **1.** From the Get Support Now menu, click the Downloads link.
- **2.** Under Additional Resources, click Firmware Updates.
- **3.** Click Control Hardware.
- **4.** Click the 1756-Lxx Enhanced Redundancy Bundle file.

The Flash Firmware Updates window appears.

- **5.** Enter your Serial Number.
- **6.** Click Qualify For Update.
- **7.** Click Finish when the Qualified For Update window appears.
- **8.** Download the zipped file.
- **9.** Install the Redundancy Firmware Bundle.

## <span id="page-49-0"></span>**Update the Workstation Software**

Before you download and update software for your redundant system, use one of these methods to shut down RSLinx Classic software:

**•** Right-click the RSLinx Classic icon in the notification area of the screen and choose Shutdown RSLinx Classic.

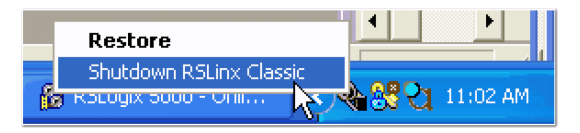

**•** With RSLinx Classic software open, from the File menu, choose Exit and Shutdown.

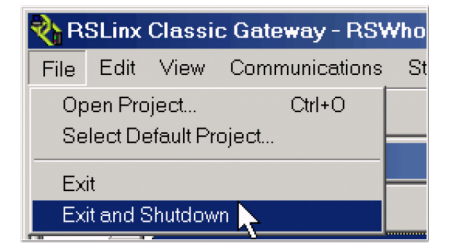

Install the software that is required for your redundant system configuration. See [Compatible Software Versions on page 6](#page-5-0)</u> for software versions that are required for use with this enhanced redundancy system revision.

Use the installation instructions or release notes that are provided with each software version for installation procedures and requirements.

# <span id="page-49-1"></span>**Update the Redundancy Module Configuration Tool**

The RMCT, version 8.04.01.00, is included in the enhanced redundancy system, revision 20.058\_kit1 bundle. Once this bundle is installed, you can use the RMCT, version 8.04.01.00.

# <span id="page-50-0"></span>**Verify Your RMCT Version**

Complete these steps to check or verify the version of the RMCT you have installed.

- **1.** Launch RSLinx Classic software.
- **2.** Click the RSWho icon.

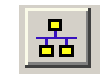

**3.** Right-click your redundancy module and choose Module Configuration.

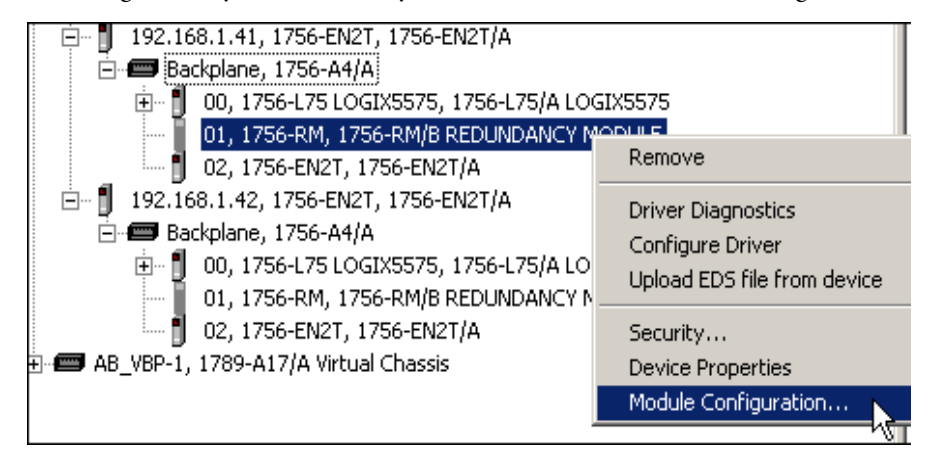

The Module Configuration dialog box opens.

**4.** Right-click the title bar and choose About.

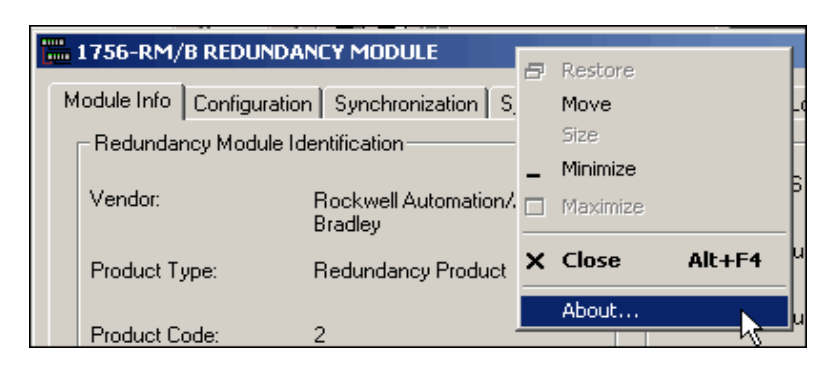

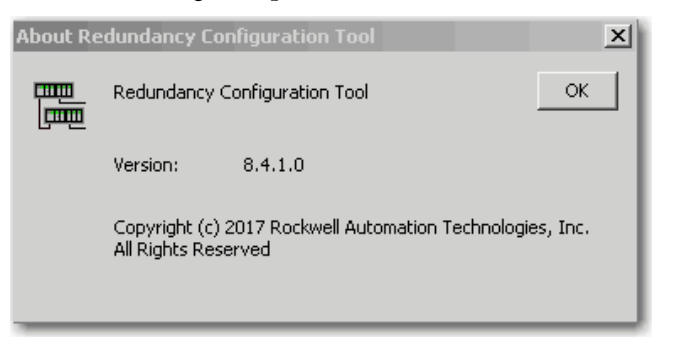

The About dialog box opens and indicates the RMCT version.

**TIP** The RMCT launches at the version that is compatible with the 1756-RM or 1756-RMXT redundancy module firmware that is installed.

> The About dialog box cannot reflect the new RMCT version. This condition occurs if you update your RMCT version but do not update your 1756-RM or 1756-RMXT redundancy module firmware revision compatible with the new RMCT version.

# <span id="page-51-0"></span>**Add the EDS Files**

If needed, obtain EDS files for modules in your system from the Rockwell Automation website at: <http://www.rockwellautomation.com/resources/eds/>.

- **1.** Once you have downloaded the required EDS file, launch the EDS Hardware Configuration Tool.
- **2.** Choose Start > Programs > Rockwell Software > RSLinx Tools > EDS Hardware Installation Tool.

The tool then prompts you to Add or Remove EDS files.

#### <span id="page-51-1"></span>**Prepare the Redundant Chassis for the Firmware Update**

Complete these steps to prepare both the primary and secondary redundant chassis for redundancy firmware updates.

**1.** Set the mode switch of the primary and secondary controllers to REM.

If the redundant controllers in both chassis of the redundant chassis pair are not in Remote Program (REM) mode, the redundancy firmware update cannot be completed.

**2.** Open RSLinx Classic software and browse to the redundancy module.

**3.** Right-click the redundancy module and choose Module Configuration to open the RMCT.

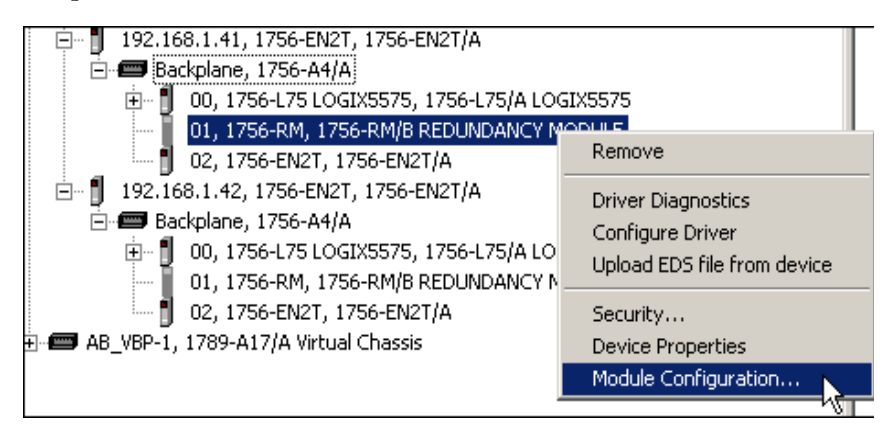

- **4.** Click the Configuration tab in the RMCT.
- **5.** From the Auto-Synchronization pull-down menu, choose Never.

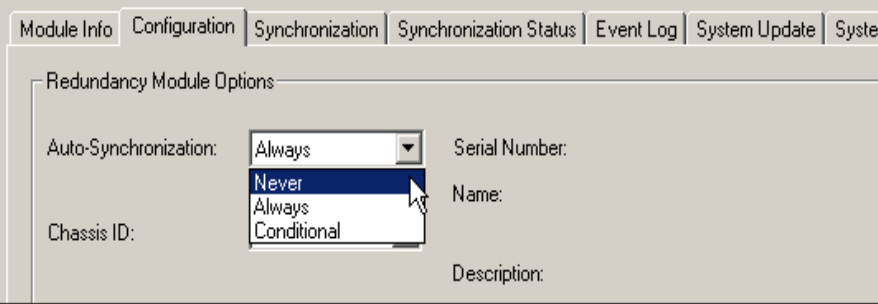

- **6.** Click Apply, and then click Yes.
- **7.** Click the Synchronization tab.

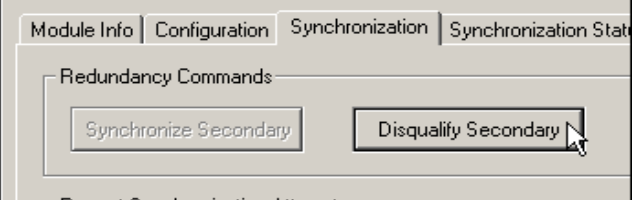

**8.** Click Disqualify Secondary, and then click Yes.

The secondary chassis is disqualified as indicated by the RMCT at the bottom-left of the RMCT and on the status display of the redundancy module.

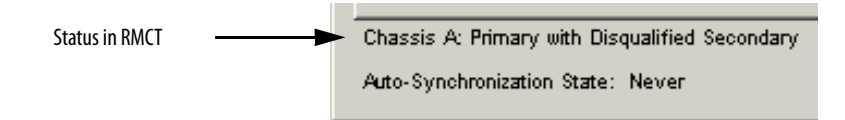

**9.** Click OK and close the RMCT.

Closing the RMCT helps prevent a timeout from occurring when the firmware for the redundancy module is updated.

# <span id="page-53-0"></span>**Update the Primary Chassis 1756-RM2, 1756-RM2XT, 1756-RM, or 1756-RMXT Redundancy Module Firmware**

Wait at least 45 seconds before you begin updating the 1756-RM firmware. During this time, the redundancy module conducts internal operations to prepare for an update.

Complete these steps to update the firmware of the 1756-RM module in the primary chassis.

- **1.** Launch ControlFLASH software and click Next.
- **2.** Select the redundancy module catalog number and click Next.

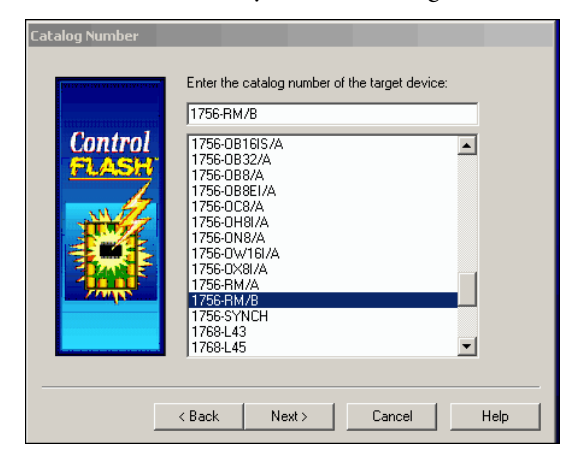

- Primary Chassis □ 192.168.1.41, 1756-EN2T, 1756-EN2T/A 白·■ Backplane, 1756-A4/A 直… III 00, 1756-L75 LOGIX5575, 1756-L75/A LOGIX5575 01, 1756-RM, 1756-RM/B REDUNDANCY MODULE 02, 1756-EN2T, 1756-EN2T/A 由… 門 192.168.1.42, 1756-EN2T, 1756-EN2T/A Secondary Chassis
- **3.** Browse to the module and select it.

- **4.** Click OK.
- **5.** Select the firmware revision to update to and click Next.
- **6.** Click Finish.

The firmware begins to update. When the update is complete, the Update status dialog box indicates completion

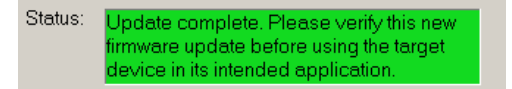

# <span id="page-54-0"></span>**Update the Secondary 1756-RM2, 1756-RM2XT, 1756-RM, or 1756-RMXT Redundancy Module Firmware and the Firmware of All Other Modules in the Secondary Chassis**

Power on the secondary chassis. Wait at least 45 seconds before you begin updating the secondary chassis firmware. During this time, the redundancy module conducts internal operations to prepare for an update.

Complete these steps to update the firmware in the secondary chassis.

- **1.** Complete the following steps for each module in the secondary chassis, including a new controller, if applicable.
- <span id="page-54-1"></span>**2.** If you are replacing or updating your module hardware, remove the module from the secondary chassis and replace it with the new module.

**IMPORTANT** When replacing communications modules, make sure that the node address (for ControlNet modules), rotary switches, and Port Configuration (for Ethernet modules) match the existing modules.

If you are replacing a controller, use this table to determine if your planned primary and secondary controllers can be used together in the redundant chassis.

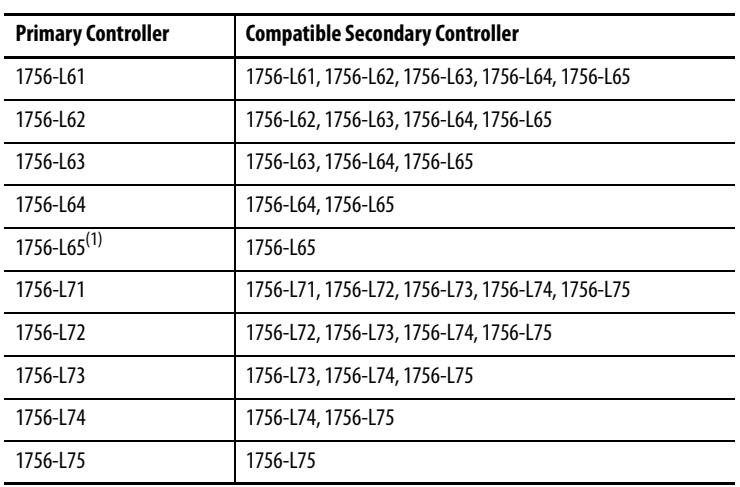

#### **Table 12 - Controller Compatibility**

L. L

(1) In the ControlLogix enhanced redundancy system, revision 19.052, the performance of the ControlLogix 1756-L65 controller differs from the performance of the ControlLogix 1756-L64 controller. For more information, see the ControlLogix Redundancy System User Manual, publication [1756-UM535.](http://literature.rockwellautomation.com/idc/groups/literature/documents/um/1756-um535_-en-p.pdf)

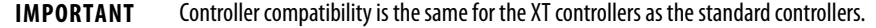

**3.** Consider these important steps in this table.

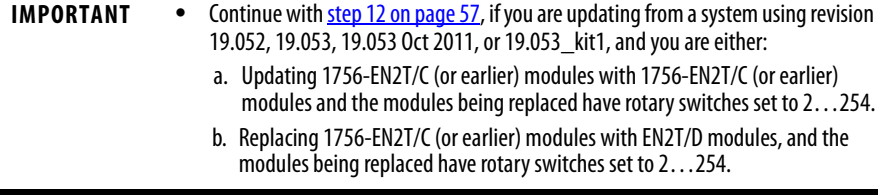

- **4.** Launch ControlFLASH software and click Next.
- **5.** Select the module catalog number and click Next.

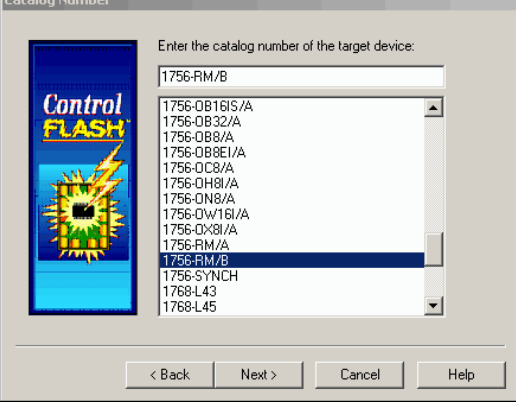

**6.** Browse to the module and select it.

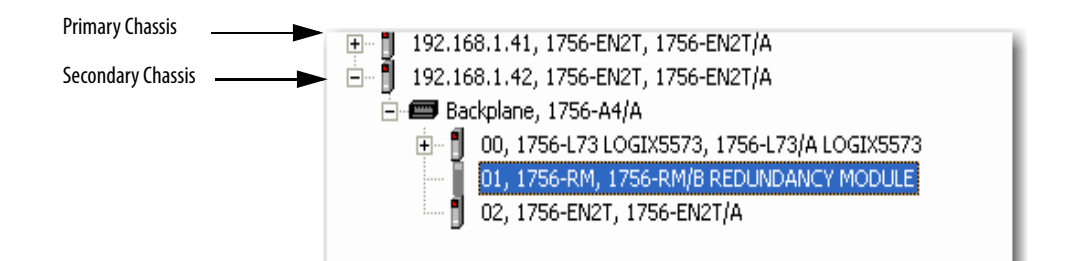

- **7.** Click OK.
- **8.** Select the firmware revision to update to and click Next.
- <span id="page-56-1"></span>**9.** Click Finish.

The firmware begins to update. When the update is complete, the Update status dialog box indicates completion.

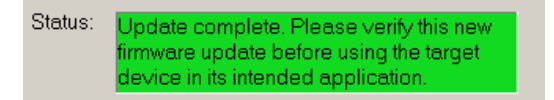

- 10. Repeat [steps 2](#page-54-1) ... 2 for the next module in the chassis.
- **11.** If this module is the last module, continue to [Prepare the RSLogix 5000](#page-59-0)  [Project for the Update on page 60](#page-59-0).
- <span id="page-56-0"></span>**12.** Make a note of the Port Configuration of the **primary** Ethernet module including the following:
	- **•** IP Address
	- **•** Network Mask

#### **•** Gateway Address

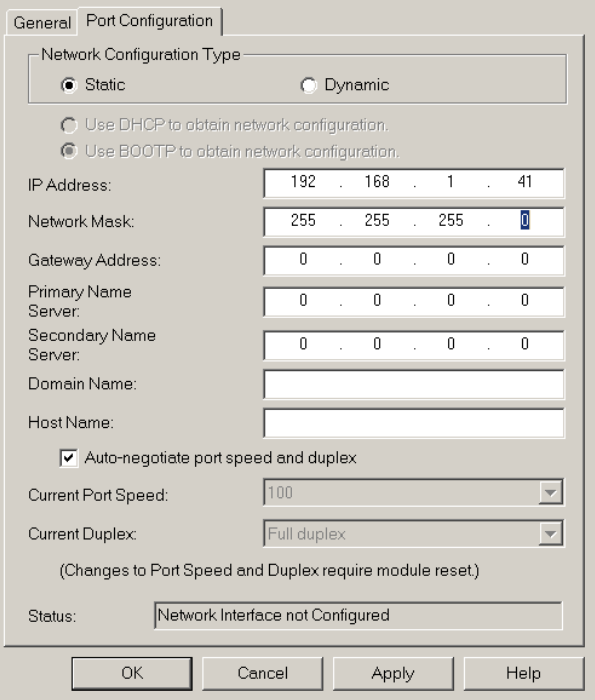

- **13.** Disconnect the Ethernet cables from the secondary Ethernet module.
- **14.** If a 1756-EN2T/D module is the replacement module, then set the 1756-EN2T/D module switches to 888 and insert it in the secondary chassis.
- **15.** After the reset is complete, remove the module from the secondary chassis.
- **16.** If a 1756-EN2T/C module is being updated, remove the 1756-EN2T/C module from the secondary chassis.
- **17.** Set the switches to 999 and reinsert the module into the secondary chassis.
- **18.** Bridging across the backplane (or via the USB port of the Ethernet module), configure the Port Configuration of the **secondary** Ethernet module to match the Port Configuration of the **primary** Ethernet module from [step 12.](#page-56-0)

**19.** Confirm the **secondary** 1756-EN2T/D module is at firmware revision 10.010 or that the EN2T/C (or earlier) module is at firmware revision 5.008.

If necessary, complete the following steps to update module firmware.

**a.** Launch ControlFLASH software and click Next.

**b.** Select the Ethernet module catalog number and click Next.

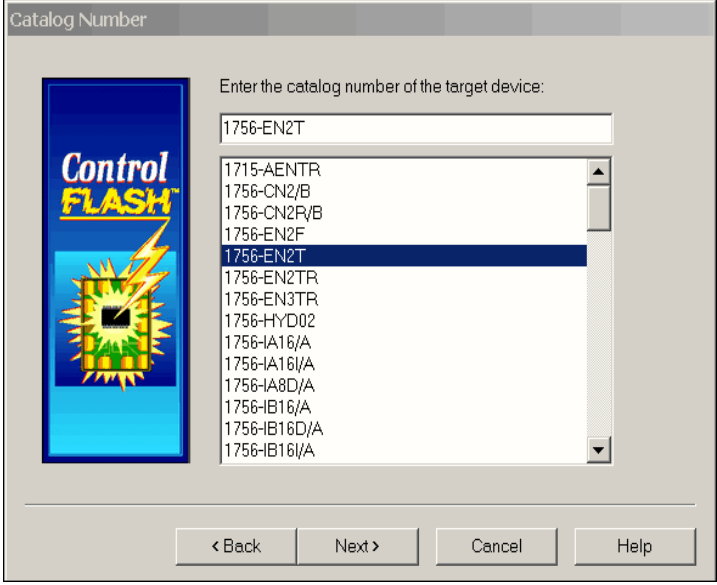

**c.** Browse to the module and select it.

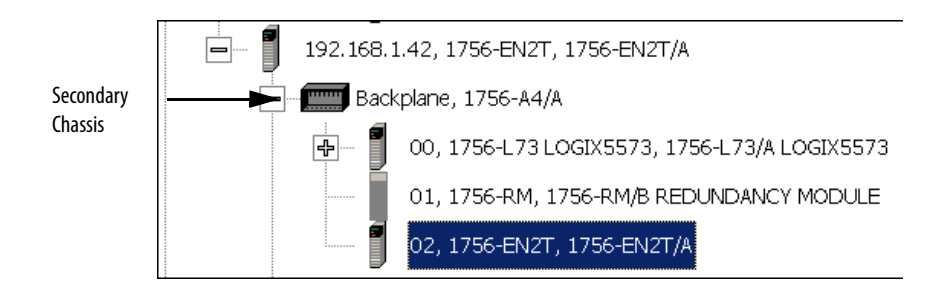

- **d.** Click OK.
- **e.** Select the firmware revision to update to and click Next.
- **f.** Click Finish.

The firmware begins to update. When the update is complete, the Update status dialog box indicates completion.

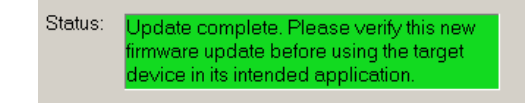

Wait for the update to complete.

- **20.** After the update completes, connect the Ethernet cable to the secondary Ethernet module, and wait for communication to resume on the network.
- <span id="page-59-1"></span>**21.** To verify that compatibility is Full for all communication modules in the chassis, check the Synchronization tab in the RMCT.

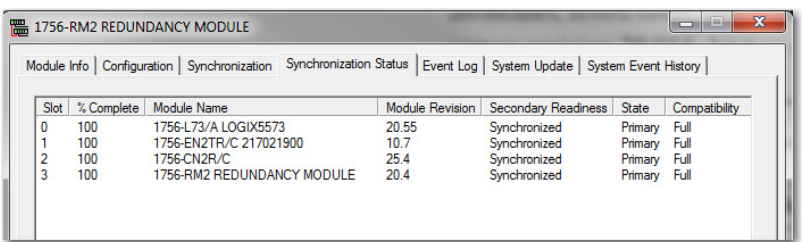

22. Repeat [steps 2](#page-54-1)...[21](#page-59-1) for the next module in the chassis.

Once you have either replaced or updated the firmware for each module in the secondary chassis, prepare the RSLogix 5000 project for the update.

#### <span id="page-59-0"></span>**Prepare the RSLogix 5000 Project for the Update**

Complete these steps to prepare the RSLogix 5000 program and controllers for the update.

- **1.** Launch RSLogix 5000 software and go online with the primary controller.
- **2.** Verify that the watchdog time is set to a value that corresponds with the requirements of the enhanced redundancy system revision and your application.

See [Minimum Value for the Watchdog Time on page 27](#page-26-0) for information about how to calculate the minimum watchdog time.

- **3.** Cancel or assemble any pending test edits.
- **4.** Remove all sequential function chart (SFC) forces from the project.
- **5.** Verify that no changes must be made to the following:
	- **–** I/O forces
	- **–** I/O configuration

After this step, changes to I/O cannot be made until after the enhanced redundancy system revision update is complete and both chassis are synchronized.

- **6.** Configure the controllers and communication modules in the redundant chassis pair as necessary.
- **7.** Save the project.

**8.** Go offline.

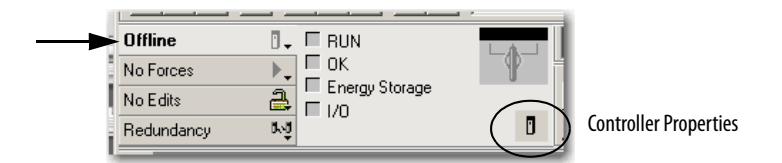

**9.** Click Controller Properties.

#### **10.** Click Change Controller.

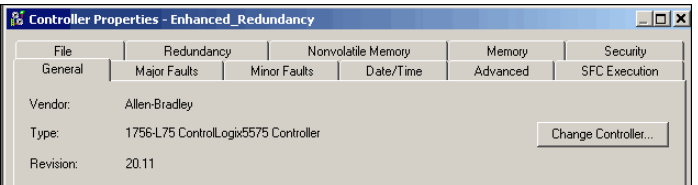

- **11.** Specify the controller revision that you are updating to.
- **12.** If you installed a new controller while updating the primary chassis firmware, specify the new controller catalog number.
- **13.** Click OK.
- **14.** Access the Module Properties for each communication module in the chassis and specify the module firmware revision that you are updating to.

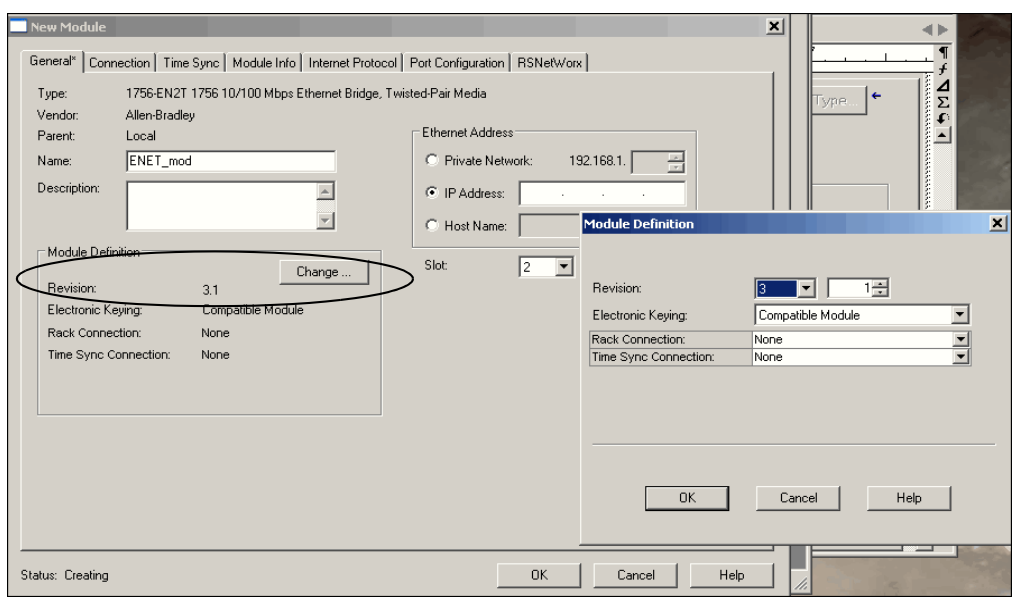

**TIP** If you are unable to specify the new revision, you must change the Electronic Keying parameter to Compatible Keying.

- **15.** Save the project.
- **16.** Download the project to the secondary controller.

The secondary controller is at the higher network address of the two available for the redundant chassis.

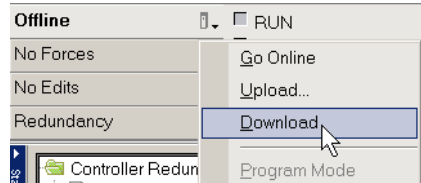

**17.** After the download is complete, go offline.

You are now ready to lock the system and initiate a locked switchover to update the primary chassis. Continue with Lock the System and Initiate a Switchover to [Update](#page-61-0).

# <span id="page-61-0"></span>**Lock the System and Initiate a Switchover to Update**

Once you have downloaded the RSLogix 5000 project you prepared, complete these steps to lock your system and initiate a switchover.

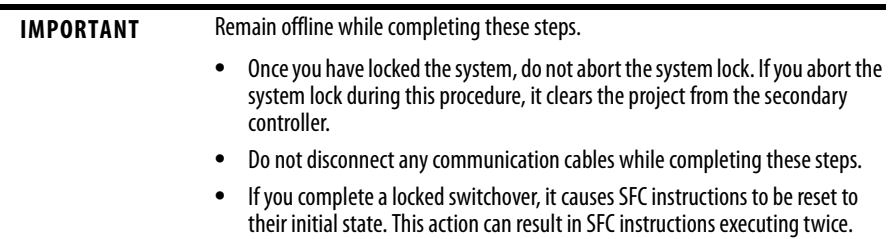

**1.** In RSLinx Classic software, right-click the 1756-RM or 1756-RMXT redundancy module in the primary chassis and choose Module Configuration to open the RMCT.

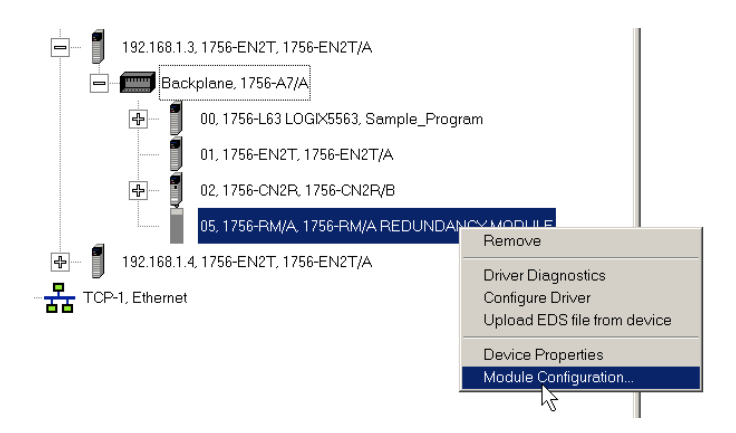

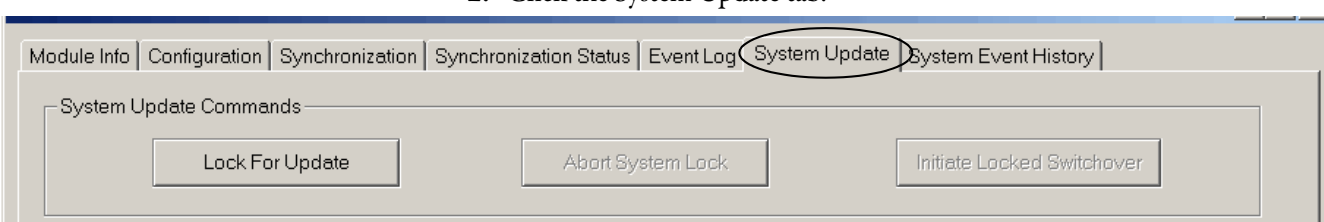

**2.** Click the System Update tab.

- **3.** Click Lock For Update, and then click Yes.
- **4.** Wait for the system to lock.

The System Update Lock Attempts log indicates when the system lock is complete.

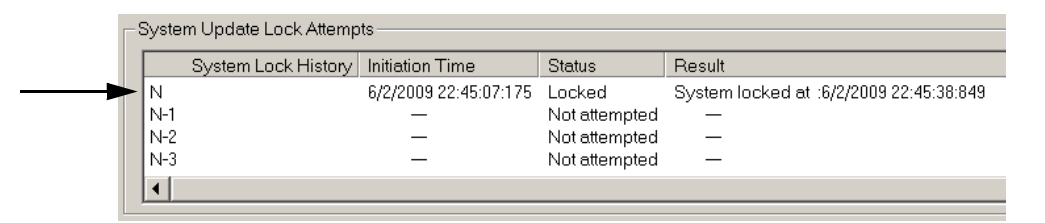

**5.** Click Initiate Locked Switchover, and then click Yes.

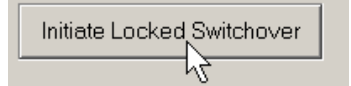

This step results in your secondary chassis assuming control and becoming the primary chassis. When the switchover is complete, the Locked Switchover Attempts log indicates success.

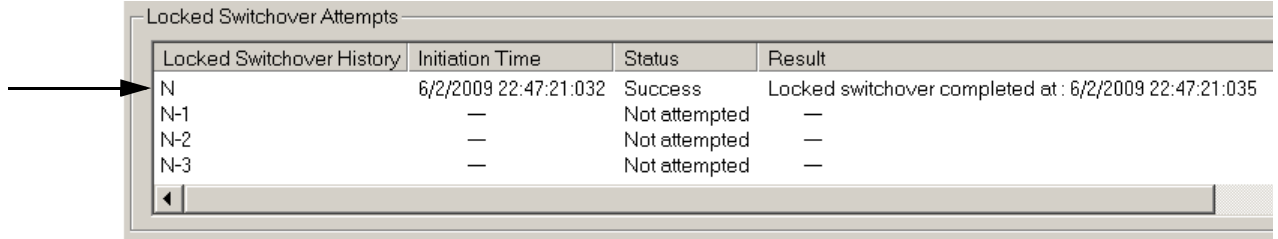

In addition to the log, the text in chassis status row indicates the switchover state.

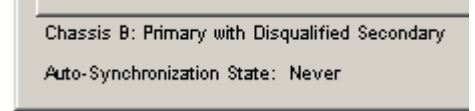

Once your locked switchover is complete, update the firmware revisions for modules in the new secondary chassis.

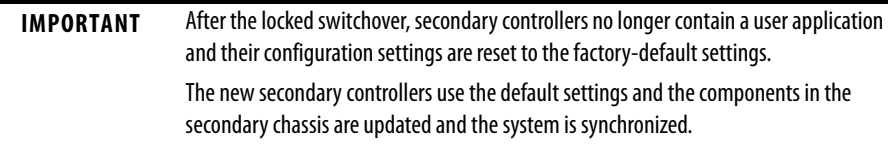

# <span id="page-63-0"></span>**Update the New Secondary Chassis Firmware**

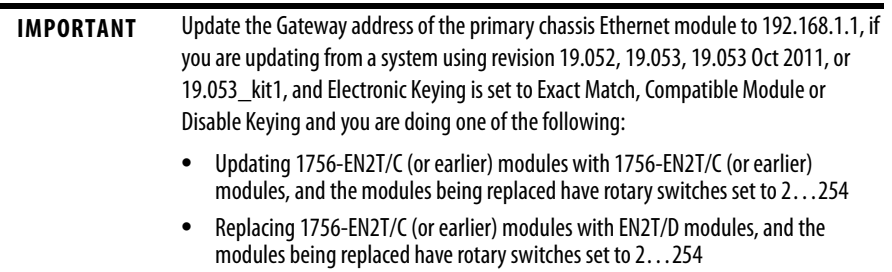

Complete these steps to update the firmware of all modules in the new secondary chassis, except for the 1756-RM or 1756-RMXT redundancy module that was already updated as described in Update the Primary Chassis 1756-RM2. [1756-RM2XT, 1756-RM, or 1756-RMXT Redundancy Module Firmware on](#page-53-0)  [page 54](#page-53-0).

- <span id="page-63-2"></span>**1.** If you are replacing and updating your module hardware, remove the module from the secondary chassis and replace it with the new module.
	- **TIP** When replacing communications modules, make sure that the node address (for ControlNet modules), rotary switches, and Port Configuration (for Ethernet modules) match the existing modules.
- <span id="page-63-1"></span>**2.** If it is an Ethernet module:
	- **a.** Make a note of the rotary switch setting on the modules that you are replacing.
	- **b.** Set rotary switches on the replacement module to 888 and insert the module into the chassis.
	- **c.** After reset completed, remove the module.
	- **d.** Set the rotary switches to original values that you noted in [step a](#page-63-1).
	- **e.** Insert the module.
	- **f.** Go into the module properties and restore the values that you noted in [step 12 on page 57.](#page-56-0)
- **3.** Launch ControlFLASH software and click Next.

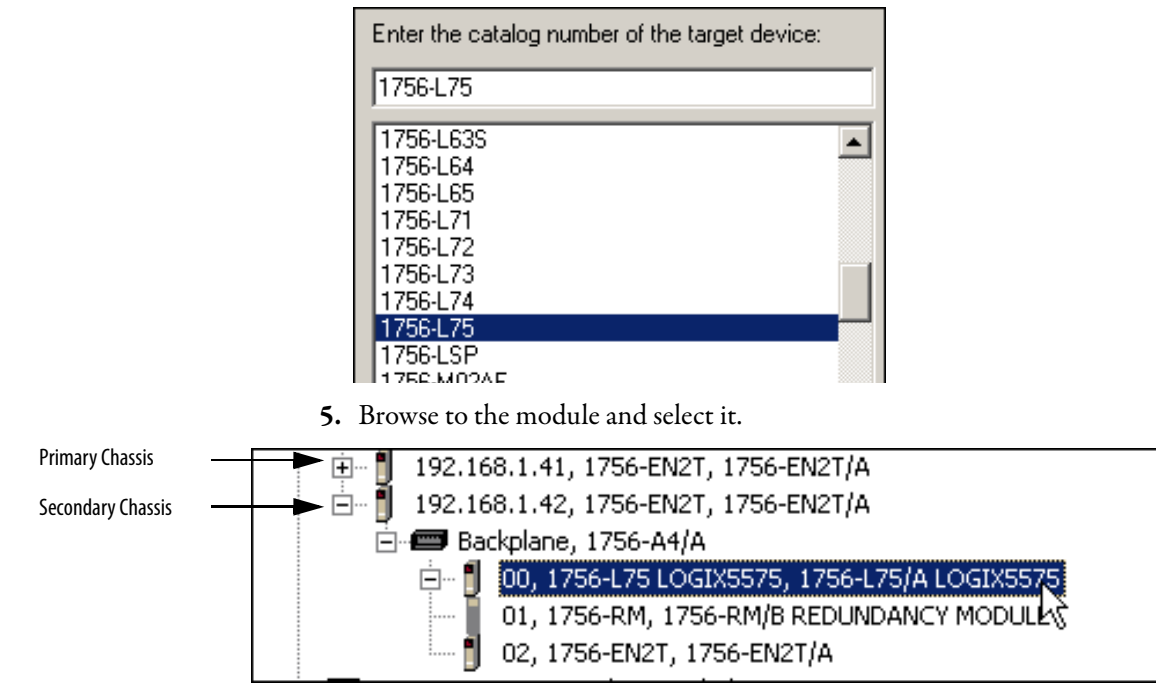

**4.** Select the module catalog number and click Next.

- **6.** Click OK.
- **7.** Select the firmware revision to update to and click Next.
- <span id="page-64-0"></span>**8.** Click Finish.

The firmware begins to update. When the updated is complete, the Update status dialog box indicates completion.

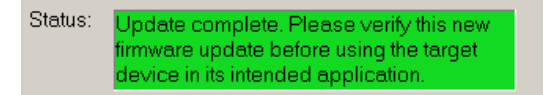

**9.** Complete steps  $1 \nldots 8$  $1 \nldots 8$  for each module in the new secondary chassis, including the new controllers, if applicable.

Once you have either replaced or updated the firmware for each of the modules in the new secondary chassis, continue by synchronizing the redundant chassis.

## <span id="page-65-0"></span>**Synchronize the Redundant Chassis**

Complete these steps to synchronize the redundant chassis after firmware in both chassis have been updated to the same revision.

**1.** In RSLinx software, right-click the 1756-RM or 1756-RMXT module in the primary chassis and choose Module Configuration to open the RMCT.

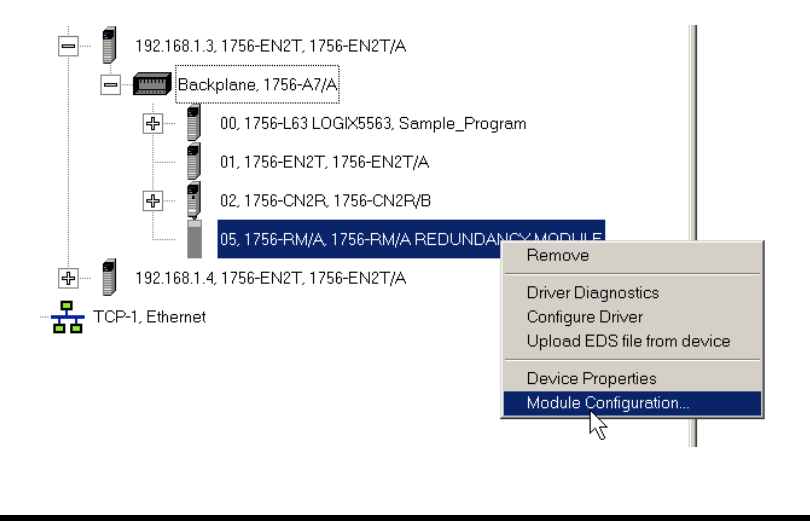

**IMPORTANT** You only have to do steps 2...5 if you are updating from a system using revision 19.052, 19.053, 19.053 Oct 2011, or 19.053\_kit1 and you do one of the following: **•** Updating 1756-EN2T/C (or earlier) modules with 1756-EN2T/C (or earlier) modules, and the modules being replaced have rotary switches set to 2…254 **•** Replacing 1756-EN2T/C (or earlier) modules with EN2T/D modules, and the modules being replaced have rotary switches set to 2…254

**2.** On the Synchronization tab, synchronize the secondary chassis.

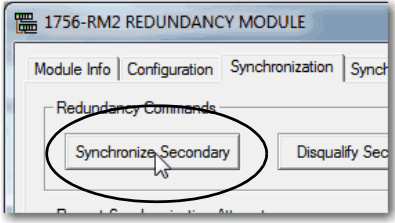

Wait for synchronization to complete.

[Steps 3](#page-66-0)... Z are only applicable if the Ethernet switches are set between 2…254.

<span id="page-66-0"></span>**3.** Initiate a switchover.

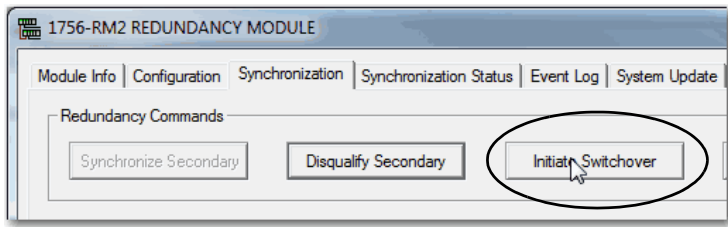

- **4.** In the new secondary, set the rotary switches back to the original configuration.
- **5.** Repeat this process for all Ethernet modules that need the rotary switches set back to 2…254.
- **6.** From the Auto-Synchronization pull-down menu, choose the frequency that suits your application.

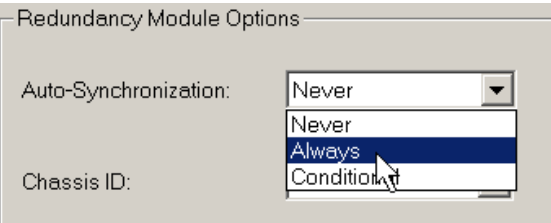

<span id="page-66-1"></span>**7.** Manually synchronize the chassis, if needed.

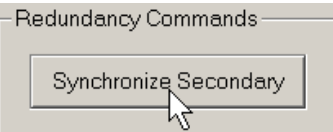

- **8.** Set the redundancy module date and time according to your preference.
- **9.** Click OK.
- **10.** Close the RMCT.

Your redundant system firmware update is now complete.

# **Update IP Address Set Via Software to Address Set Via Rotary Switches**

This section describes how to change EtherNet/IP address settings set by software to IP addresses set by rotary switches when your system must continue to operate during the update.

One reason to change IP address settings to the rotary switch option is if your system is experiencing a Duplicate IP address condition and IP address swapping is disabled.

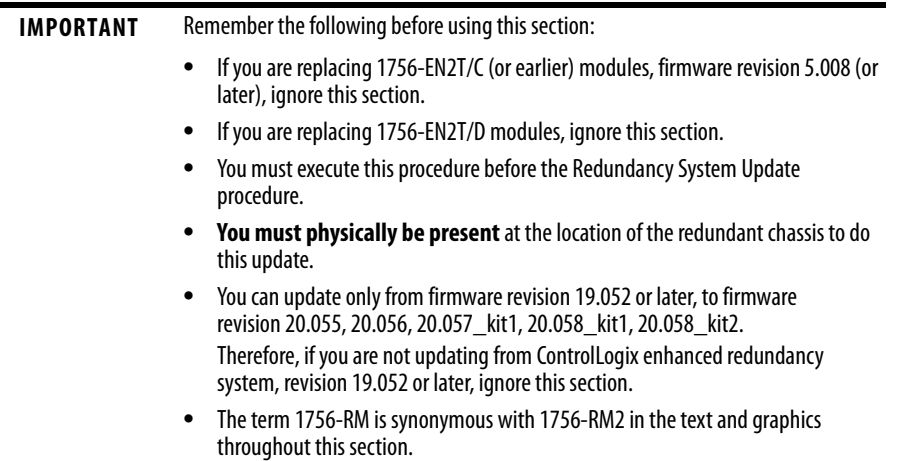

Complete the following steps.

- **1.** Open RSLinx Classic software and browse to the redundancy module.
- **2.** Right-click the redundancy module in the primary chassis and choose Module Configuration.

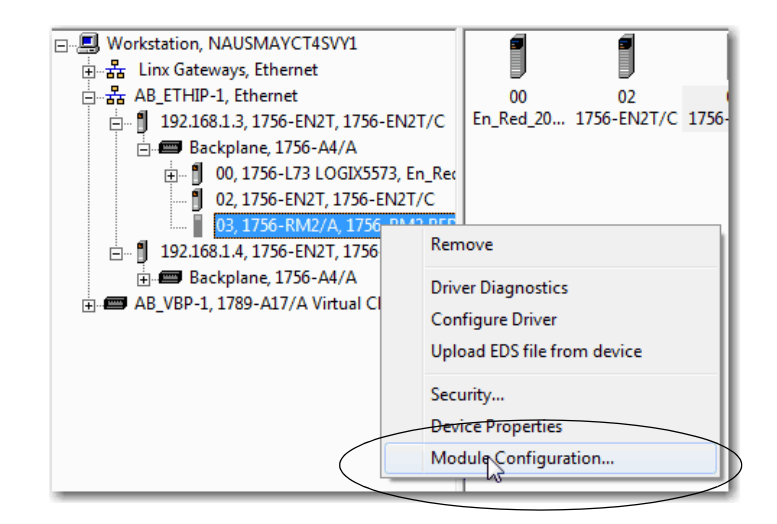

- **3.** Verify that the chassis are synchronized.
- **4.** On the Configuration, choose Never from the Auto-Synchronization pull-down menu.

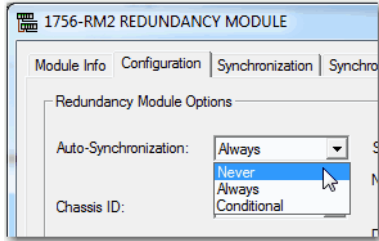

- **5.** Click Apply, and then click Yes.
- **6.** Remove the secondary 1756-EN2T module from its chassis and disconnect the Ethernet cables from the module.
- **7.** Configure the IP address on the primary 1756-EN2T module.

The following steps use RSLinx Classic software.

**a.** Right-click the module icon and choose Module Configuration.

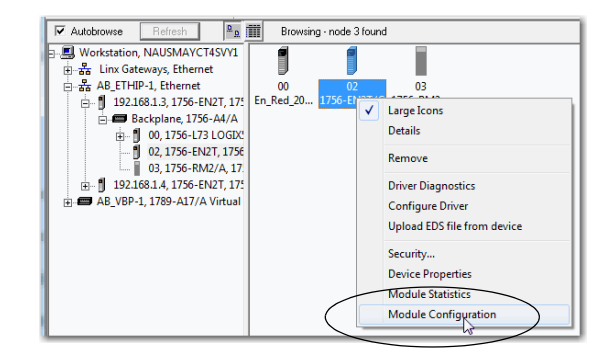

**b.** On the Port Configuration tab, enter the desired IP address, Network Mask (if not entered automatically), and click OK.

This example uses the values in the following screen capture.

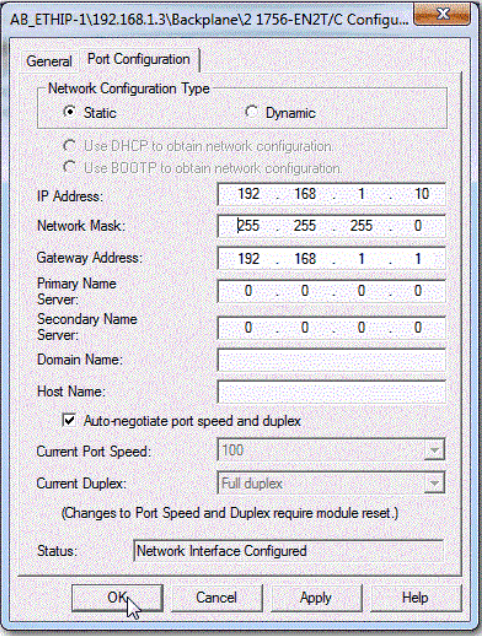

- **8.** Set the rotary switches on the removed secondary module to 888.
- **9.** Reinstall the module into the secondary chassis.

**IMPORTANT** Make sure that the module is not physically connected to the network before reinstalling it.

- **10.** After the module resets, remove it again.
- **11.** Set the rotary switches on the secondary module to the desired IP address.
- **12.** Reinstall the module in the chassis and reconnect it to the network.

Any Duplicate IP address errors that existed previously are no longer present.

**13.** On the Synchronization tab in the RMCT, click Synchronize Secondary to synchronize the chassis.

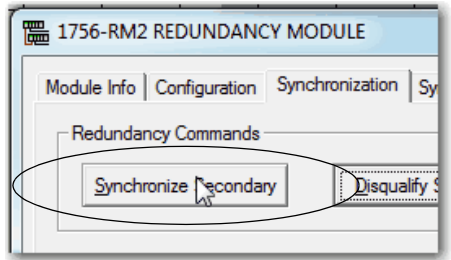

**14.** On the same tab, click Initiate Switchover to switch the primary and secondary chassis in the system.

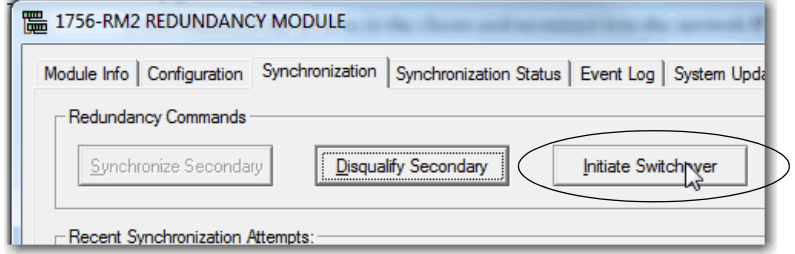

- **15.** Remove the new secondary 1756-EN2T module from its chassis and disconnect the Ethernet cables from the module.
- **16.** Set the rotary switches on the removed secondary module to 888.
- **17.** Reinstall the module into the secondary chassis.

**IMPORTANT** Make sure that the module is not physically connected to the network before reinstalling it.

- **18.** After the module resets, remove it again.
- **19.** Set the rotary switches on the secondary module to the desired IP address.
- **20.** Reinstall the module in the chassis and reconnect it to the network.

Any Duplicate IP address errors that existed previously are no longer present.

**21.** In the RMCT, from the Auto-Synchronization pull-down menu, choose your preferred method.

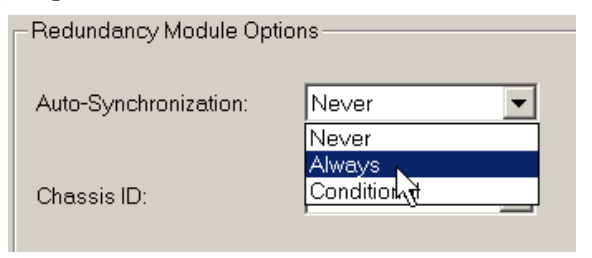

**22.** Verify that the chassis are synchronized. Manually synchronize the chassis, if needed.

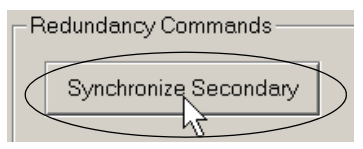

**23.** Click Apply, and then click Yes.

# **Replace 1756-RM/B (or Earlier) Modules with 1756-RM2 Modules**

You can replace your current redundancy modules with 1756-RM2 modules without initiating a switchover.

**TIP** For the following steps, `redundancy modules' refers to 1756-RM or 1756-RM/B modules.

Before executing these steps, review [Table 1a](#page-2-0)nd [Table 2.](#page-5-1)

- **•** [Required Series and Firmware Revisions for Components Used in an](#page-2-0)  [Enhanced Redundancy System, Revision 20.058\\_kit2 on page 3](#page-2-0)
- **•** [Required Software Versions for Enhanced Redundancy System, Revision](#page-5-1)  20.058 kit2 on page 6
- **1.** Install the compatible version of the RMCT software. You must shut down RSLinx Classic software to install the software, and then restart RSLinx Classic software after the installation is complete.
- **2.** On the RMCT Configuration tab, from the Auto-Synchronization pull-down menu, choose Never.
- **3.** Disqualify the redundant chassis pair (if not already disqualified) by using the RMCT.
- **4.** Unplug the fiber cable on both of the redundancy modules.
- **5.** Close any open RMCT sessions that are connected to the current redundancy modules that are being replaced.
- **6.** Remove the redundancy module pair (in any order) from the redundant chassis.
- **7.** Insert the 1756-RM2 redundancy module pair (in any order) in the redundant chassis into the same slots as the redundancy modules.
- **8.** If not already installed, use RSLinx Classic software to upload the EDS file for the 1756-RM2 module.

If needed, obtain the EDS file for the 1756-RM2 module. Right-click the module in RSWho and choose 'Upload EDS file from device'.

- **9.** Update the primary and secondary 1756-RM2 modules to the appropriate firmware revision.
- **10.** Reconnect the fiber cable on either CH1 or CH2 of the 1756-RM2 redundancy module.
- **11.** Optional: Connect a second fiber cable on the remaining channel for fiber redundancy.
- **12.** Wait for at least 45 seconds after connecting the fiber cables.
- **13.** Launch the RMCT again for the newly installed 1756-RM2 modules.
- **14.** On the RMCT Configuration tab, from the Auto Synchronization pull-down menu, choose your original value.
**15.** Synchronize the system again (if it is not already qualified) by using the RMCT.

**Storing a Project to a Nonvolatile Memory Card While Your Process Is Running**

Use this procedure to store an updated project and firmware to the nonvolatile memory card of the controller while your process is running.

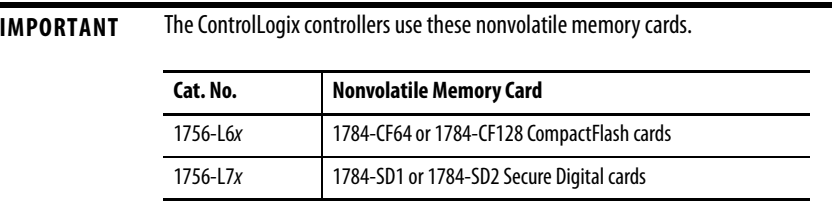

This section describes how to store a project to a nonvolatile memory card in a secondary controller without interrupting your process.

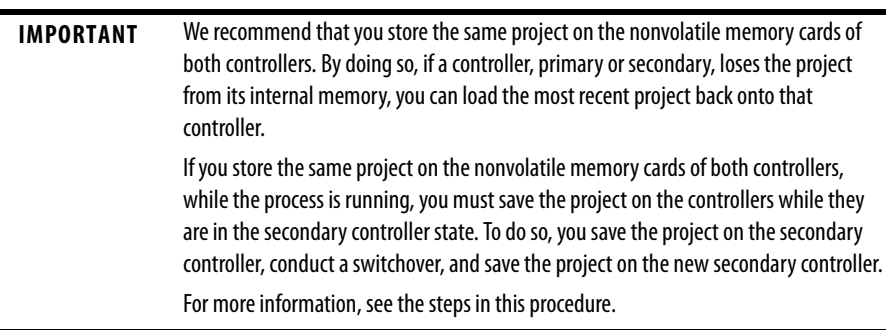

Complete these steps to store the project to the nonvolatile memory card on a secondary controller.

**1.** Verify that the redundant chassis are synchronized.

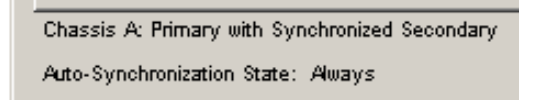

If the redundant chassis are not synchronized, synchronize them before continuing with the next step.

**2.** In the RMCT, click the Configuration tab.

**3.** From the Auto-Synchronization pull-down menu, choose Never.

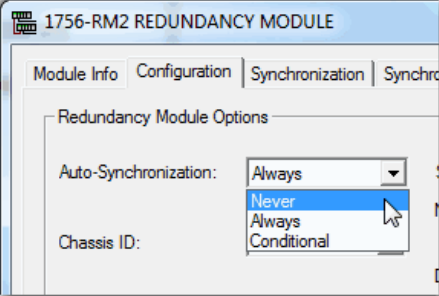

- **4.** Click Apply, and then click Yes.
- **5.** On the Synchronization tab, click Disqualify Secondary.

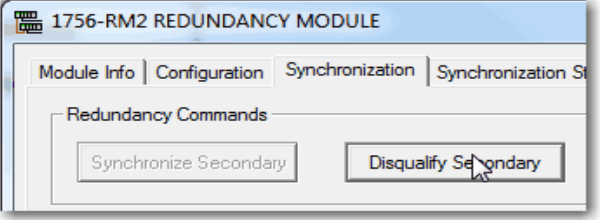

**6.** In RSLogix 5000 software, go online with the secondary controller.

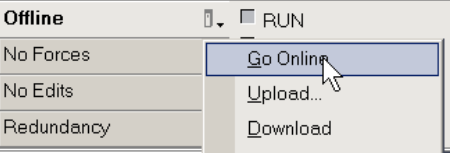

**7.** Use the steps that are described in the Logix 5000 Controllers Nonvolatile Memory Card Programming Manual, publication [1756-PM017](http://literature.rockwellautomation.com/idc/groups/literature/documents/pm/1756-pm017_-en-p.pdf), to store the project.

**IMPORTANT** Remain offline after you have stored the project to nonvolatile memory. You must stay offline through the remainder of this procedure.

**8.** In the RMCT, from the Auto-Synchronization pull-down menu, choose your preferred method.

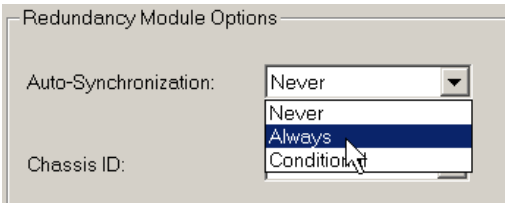

**9.** Depending on your Auto-Synchronization setting, manually synchronize the chassis if needed.

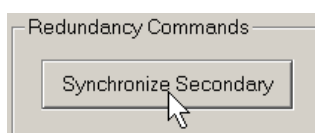

If you do not need to store the project to the nonvolatile memory card in the primary controller, you are done.

- **10.** If you want to store the project to the nonvolatile memory card of the primary controller, execute a switchover as described in these steps.
	- **a.** In RSLinx Classic software, right-click the 1756-RM module and choose Module Configuration to open the RMCT for the **primary** redundancy module.

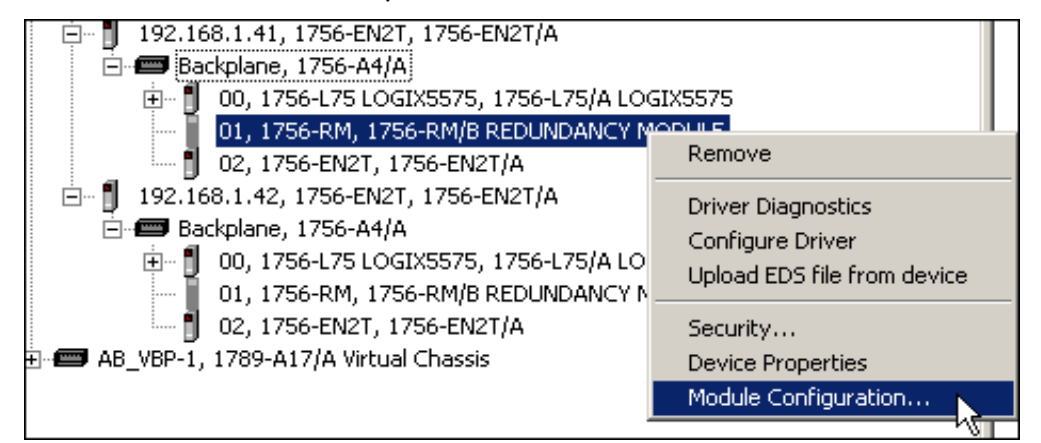

- **b.** Click the Synchronization tab.
- **c.** Click Initiate Switchover.

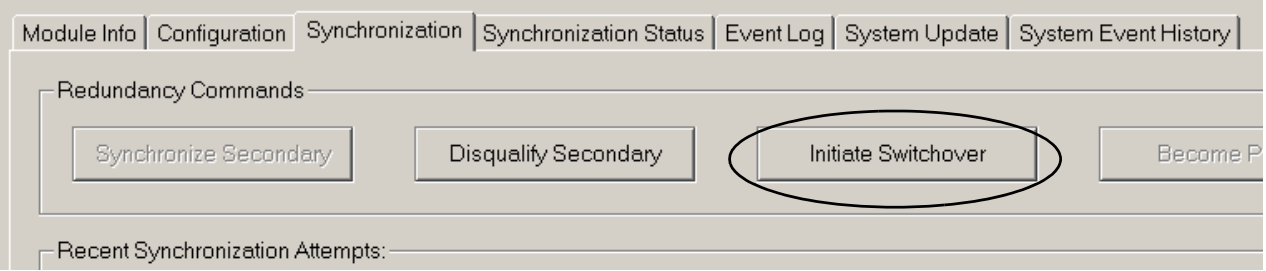

The Redundancy Configuration Tool dialog box opens.

**11.** Click Yes.

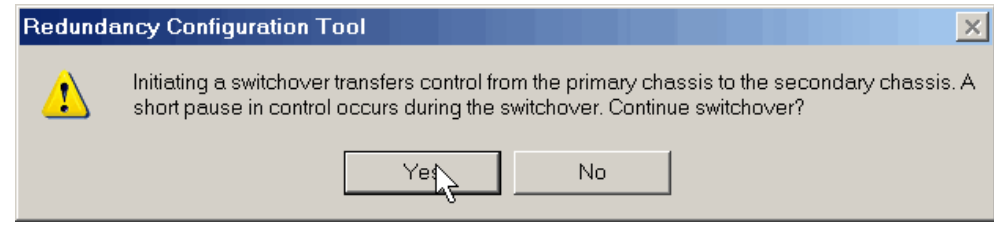

**Additional Resources** These documents contain additional information concerning related products from Rockwell Automation.

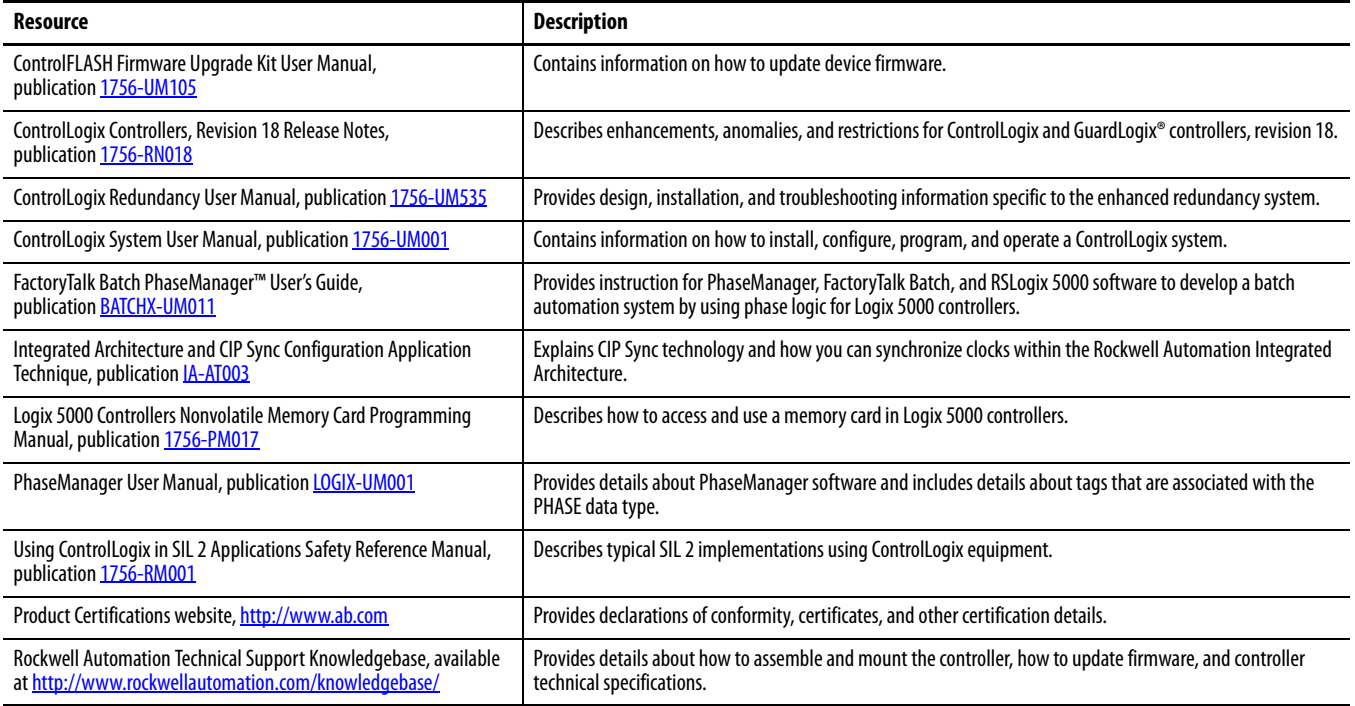

You can view or download publications at

[http://www.rockwellautomation.com/literature.](http://literature.rockwellautomation.com) To order paper copies of technical documentation, contact your local Allen-Bradley distributor or Rockwell Automation sales representative.

# **Rockwell Automation Support**

Use the following resources to access support information.

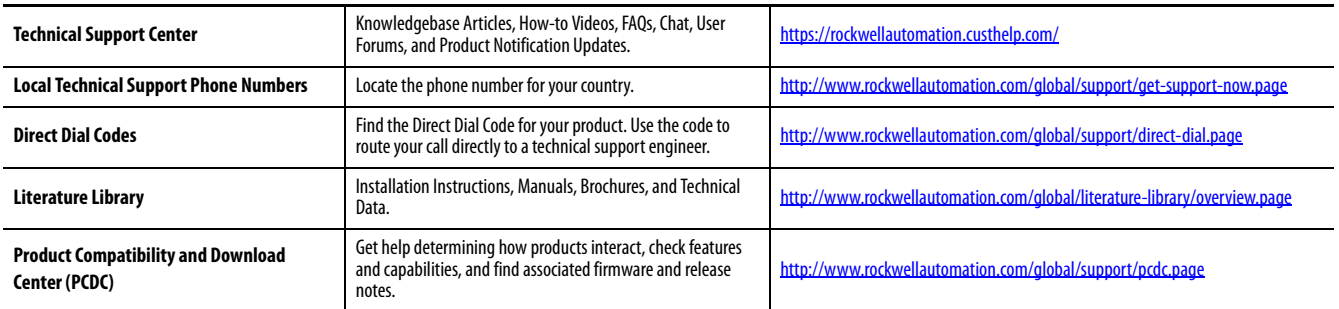

### **Documentation Feedback**

Your comments will help us serve your documentation needs better. If you have any suggestions on how to improve this document, complete the How Are We Doing? form at [http://literature.rockwellautomation.com/idc/groups/literature/documents/du/ra-du002\\_-en-e.pdf.](http://literature.rockwellautomation.com/idc/groups/literature/documents/du/ra-du002_-en-e.pdf)

## **Installation Assistance**

If you experience a problem within the first 24 hours of installation, review the information that is contained in this manual. You can contact Customer Support for initial help in getting your product up and running.

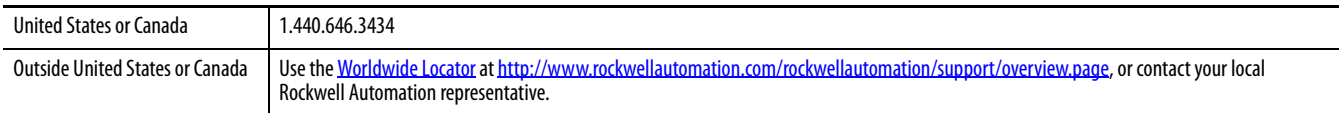

## **New Product Satisfaction Return**

Rockwell Automation tests all of its products to help ensure that they are fully operational when shipped from the manufacturing facility. However, if your product is not functioning and needs to be returned, follow these procedures.

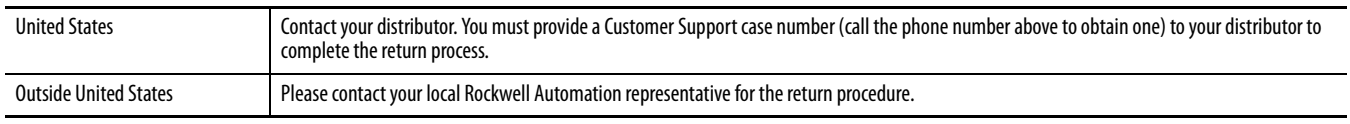

Allen-Bradley, ControlFLASH, ControlLogix, ControlLogix-XT, Dynamix, FactoryTalk, GuardLogix, Integrated Architecture, Logix 5000, PhaseManager, PlantPAx, PowerFlex, Rockwell Automation, Rockwell Software, RSLinx, RSLogix 5000, RSNetWorx, and SoftLogix are trademarks of Rockwell Automation, Inc.

Trademarks not belonging to Rockwell Automation are property of their respective companies.

Rockwell Otomasyon Ticaret A.Ş., Kar Plaza İş Merkezi E Blok Kat:6 34752 İçerenköy, İstanbul, Tel: +90 (216) 5698400

#### www.rockwellautomation.com

#### Power, Control and Information Solutions Headquarters

Americas: Rockwell Automation, 1201 South Second Street, Milwaukee, WI 53204-2496 USA, Tel: (1) 414.382.2000, Fax: (1) 414.382.4444 Europe/Middle East/Africa: Rockwell Automation NV, Pegasus Park, De Kleetlaan 12a, 1831 Diegem, Belgium, Tel: (32) 2 663 0600, Fax: (32) 2 663 0640 Asia Pacific: Rockwell Automation, Level 14, Core F, Cyberport 3, 100 Cyberport Road, Hong Kong, Tel: (852) 2887 4788, Fax: (852) 2508 1846